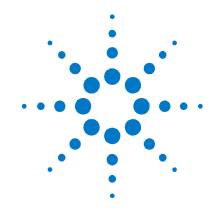

# Agilent Technologies Low-Profile Modular Power System Series N6700

**Service Guide** 

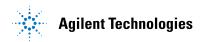

## **Legal Notices**

© Agilent Technologies, Inc. 2006, 2007

No part of this document may be photocopied, reproduced, or translated to another language without the prior agreement and written consent of Agilent Technologies, Inc. as governed by United States and international copyright laws.

#### Warranty

The material contained in this document is provided "as is," and is subject to being changed, without notice, in future editions. Further, to the maximum extent permitted by applicable law, Agilent disclaims all warranties, either express or implied, with regard to this manual and any information contained herein, including but not limited to the implied warranties of merchantability and fitness for a particular purpose. Agilent shall not be liable for errors or for incidental or consequential damages in connection with the furnishing, use, or performance of this document or of any information contained herein. Should Agilent and the user have a separate written agreement with warranty terms covering the material in this document that conflict with these terms, the warranty terms in the separate agreement shall control.

#### **Manual Editions**

Manual Part Number: 5969-2938 Third Edition, April, 2007 Printed in Malaysia.

Reprints of this manual containing minor corrections and updates may have the same printing date. Revised editions are identified by a new printing date.

# Waste Electrical and Electronic Equipment (WEEE) Directive 2002/96/EC

This product complies with the WEEE Directive 2002/96/EC) marketing requirement. The affixed product label (see below) indicates that you must not discard this electrical/electronic product in domestic household waste.

**Product Category**: With reference to the equipment types in the WEEE directive Annex 1, this product is classified as "Monitoring and Control instrumentation" product.

Do not dispose in domestic household waste.

To return unwanted products, contact our local Agilent office, or see <a href="https://www.agilent.com/environment/product">www.agilent.com/environment/product</a> for more information.

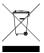

#### Certification

Agilent Technologies certifies that this product met its published specifications at time of shipment from the factory. Agilent Technologies further certifies that its calibration measurements are traceable to the United States National Institute of Standards and Technology, to the extent allowed by the Institute's calibration facility, and to the calibration facilities of other International Standards Organization members.

#### **Exclusive Remedies**

THE REMEDIES PROVIDED HEREIN ARE THE CUSTOMER'S SOLE AND EXCLUSIVE REMEDIES. AGILENT TECHNOLOGIES SHALL NOT BE LIABLE FOR ANY DIRECT, INDIRECT, SPECIAL, INCIDENTAL, OR CONSEQUENTIAL DAMAGES, WHETHER BASED ON CONTRACT, TORT, OR ANY OTHER LEGAL THEORY.

#### **Assistance**

This product comes with the standard product warranty. Warranty options, extended support contacts, product maintenance agreements and customer assistance agreements are also available. Contact your nearest Agilent Technologies Sales and Service office for further information on Agilent Technologies' full line of Support Programs.

#### **Technologies Licenses**

The hardware and or software described in this document are furnished under a license and may be used or copied only in accordance with the terms of such license.

# U.S. Government Restricted Rights

Software and technical data rights granted to the federal government include only those rights customarily provided to end user customers. Agilent provides this customary commercial license in Software and technical data pursuant to FAR 12.211 (Technical Data) and 12.212 (Computer Software) and, for the Department of Defense, DFARS 252.227-7015 (Technical Data – Commercial Items) and DFARS 227.7202-3 (Rights in Commercial Computer Software or Computer Software Documentation).

#### **Trademarks**

Microsoft and Windows are U.S. registered trademarks of Microsoft Corporation.

## **Safety Notices**

The following general safety precautions must be observed during all phases of operation of this instrument. Failure to comply with these precautions or with specific warnings or instructions elsewhere in this manual violates safety standards of design, manufacture, and intended use of the instrument. Agilent Technologies assumes no liability for the customer's failure to comply with these requirements.

#### **General**

Do not use this product in any manner not specified by the manufacturer. The protective features of this product may be impaired if it is used in a manner not specified in the operation instructions.

#### **Before Applying Power**

Verify that all safety precautions are taken. Make all connections to the unit before applying power. Note the instrument's external markings described under "Safety Symbols"

#### **Ground the Instrument**

This product is a Safety Class 1 instrument (provided with a protective earth terminal). To minimize shock hazard, the instrument chassis and cover must be connected to an electrical ground. The instrument must be connected to the ac power mains through a grounded power cable, with the ground wire firmly connected to an electrical ground (safety ground) at the power outlet. Any interruption of the protective (grounding) conductor or disconnection of the protective earth terminal will cause a potential shock hazard that could result in personal injury.

#### **Fuses**

The instrument contains an internal fuse, which is not customer accessible.

# Do Not Operate in an Explosive Atmosphere

Do not operate the instrument in the presence of flammable gases or fumes.

## Do Not Remove the Instrument Cover

Only qualified, service-trained personnel who are aware of the hazards involved should remove instrument covers. Always disconnect the power cable and any external circuits before removing the instrument cover.

#### **Do Not Modify the Instrument**

Do not install substitute parts or perform any unauthorized modification to the product. Return the product to an Agilent Sales and Service Office for service and repair to ensure that safety features are maintained.

#### In Case of Damage

Instruments that appear damaged or defective should be made inoperative and secured against unintended operation until they can be repaired by qualified service personnel.

#### CAUTION

A **CAUTION** notice denotes a hazard. It calls attention to an operating procedure, practice, or the like that, if not correctly performed or adhered to, could result in damage to the product or loss of important data. Do not proceed beyond a **CAUTION** notice until the indicated conditions are fully understood and met.

#### WARNING

A WARNING notice denotes a hazard. It calls attention to an operating procedure, practice, or the like that, if not correctly performed or adhered to, could result in personal injury or death. Do not proceed beyond a WARNING notice until the indicated conditions are fully understood and met.

#### **Safety Symbols**

\_\_\_

Direct current

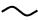

Alternating current

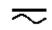

Both direct and alternating current

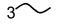

Three phase alternating current

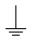

Earth (ground) terminal

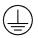

Protective earth ground terminal.

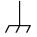

Frame or chassis terminal

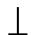

Terminal is at earth potential.

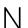

Neutral conductor on permanently installed equipment

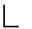

Line conductor on permanently installed equipment.

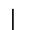

On supply

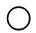

Off supply

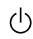

Standby supply. Unit is not completely disconnected from ac mains when switch is off

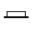

In position of a bi-stable push switch

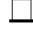

Out position of a bi-stable push switch

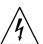

Caution, risk of electric shock

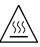

Caution, hot surface

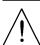

Caution, refer to accompanying description

Series N6700 Service Guide

## **Contents**

| 1  | Introduction    |                                                    |              |
|----|-----------------|----------------------------------------------------|--------------|
|    |                 | Returning an Instrument                            | <del>(</del> |
|    |                 | Instrument Identification                          | 6            |
|    |                 | Firmware Upgrade                                   | 7            |
| 2  | Performance Ve  | erification                                        | 0            |
|    |                 | Verification Description                           |              |
|    |                 | Verification Procedure                             |              |
|    |                 | Test Record Forms                                  |              |
| 3  | Calibration     |                                                    | 33           |
|    |                 | Calibration Description                            | 34           |
|    |                 | Calibration Procedure                              | 35           |
| 4  | Disassembly     |                                                    | 45           |
|    | •               | Electrostatic Discharge (ESD) Precautions          | 46           |
|    | $\wedge$        | Disassembly Procedures                             | 46           |
|    | <u>/ • \</u>    | Installing a Redundant Ground for 400 Hz Operation | 51           |
| 5  | Troubleshooting | ]                                                  | 53           |
|    |                 | Preliminary Checkout                               | 54           |
|    |                 | Overall Troubleshooting                            | 55           |
|    |                 | Front Panel Troubleshooting                        | 58           |
|    |                 | Bias Board Troubleshooting                         | 58           |
|    |                 | Backplane Board Troubleshooting                    | 59           |
|    |                 | Calibration and Passwords                          | 60           |
|    |                 | Initialization                                     | 60           |
| 6  | Replaceable Pa  | rts                                                | 61           |
|    |                 | Parts List                                         | 62           |
|    |                 | Parts Location Diagrams                            | 63           |
| A  | pendix A Error  | Messages                                           | 65           |
|    |                 | Displaying Error Messages                          | 66           |
|    |                 | Error List                                         | 66           |
| A  | pendix B Back   | dating                                             | <b>7</b> 1   |
|    |                 | Differences in Earlier Agilent N6700A Mainframes   | 72           |
|    |                 | Firmware Differences                               | 72           |
| In | dex             |                                                    | <b>.7</b> 7  |

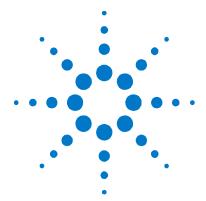

# Introduction

| Returning an Instrument   | 6 |
|---------------------------|---|
| Instrument Identification | 6 |
| Firmware Upgrade          | 7 |

This manual discusses the troubleshooting procedures for the N6700B, N6701A, and N6702A MPS mainframes. Troubleshooting procedures are provided to isolate defective assemblies. These procedures do not troubleshoot to the component level.

No procedures are provided for troubleshooting individual modules other than identifying if a specific module is defective. If you have a defective module, you can return it to Agilent Technologies for repair or replacement. Refer to the following note.

#### NOTE

You can contact Agilent Technologies at one of the following telephone numbers for warranty, service, or technical support information.

In the United States: (800) 829-4444

In Europe: 31 20 547 2111 In Japan: 0120-421-345

Or use our Web link for information on contacting Agilent in your country or

specific location: <a href="www.agilent.com/find/assist">www.agilent.com/find/assist</a>
Or contact your Agilent Technologies Representative.

The web contains the most up to date version of the manuals. Go to <a href="http://www.agilent.com/find/N6700">http://www.agilent.com/find/N6700</a> to get the latest version of the manuals.

Series N6700 Service Guide 5

**Returning an Instrument** 

Before returning your instrument to Agilent Technologies for service or repair, perform the "Preliminary Checkout" procedures in the beginning of chapter 4.

#### **Warranty Repair**

If your instrument fails during the warranty period, Agilent Technologies will replace or repair it free of charge. After your warranty expires, Agilent Technologies will replace or repair it at a competitive price. The standard repair process is "whole unit exchange". The replacement units are fully refurbished and are shipped with new calibration certificates.

Contact your nearest Agilent Technologies Service Center. They will arrange to have your instrument repaired or replaced.

#### **Repackaging for Shipment**

If the unit is to be shipped to Agilent Technologies for service or repair, be sure to:

- Attach a tag to the unit identifying the owner and indicating the required service or repair. Include the model and serial number.
- Place the unit in its original container with the appropriate packaging material and secure the container with strong tape or metal bands.

If the original shipping container is not available, place your unit in a container that will ensure at least 4 inches of compressible packaging material around all sides for the instrument. Use static-free packaging materials to avoid additional damage to your unit.

Agilent Technologies suggests that you always insure shipments.

#### **Instrument Identification**

#### **Serial Number**

Agilent N6700 MPS mainframes are identified by the serial number located on the interface cover.

The serial number consists of a 10-character number (e.g. MY24D00013) located on the label on the top of the interface board. The first two characters indicate the country of manufacture, and the last five digits are a sequential number assigned to each mainframe.

#### **Additional Information**

For Agilent N6700 MPS mainframes, you can query the model number, serial number, firmware revision, backup and active firmware.

For power modules, you can query the model number, serial number, installed options, voltage, current and power rating.

| Front Panel:                          | SCPI Command:                                        |  |  |
|---------------------------------------|------------------------------------------------------|--|--|
| Select <b>System\About\Frame</b> . or | For mainframe information: *IDN?                     |  |  |
| Select System\About\Module.           | For information about the power module in channel 1: |  |  |
|                                       | SYST:CHAN:MOD? (@1)                                  |  |  |
|                                       | SYST:CHAN:OPT? (@1)                                  |  |  |
|                                       | SYST:CHAN:SER? (@1)                                  |  |  |

## Firmware Upgrade

You can query the instrument's firmware revision either from the front panel or over the remote interface as previously described under "Additional Information".

To upgrade your instrument with the latest firmware revision, go to http://www.agilent.com/find/N6700firmware. The upgrade procedure consists of the following three steps:

- Download and install the Agilent N6700 Firmware Update Utility from the Web.
- Download and unzip the Agilent N6700 Firmware Update file from the Web.
- Run the Agilent N6700 Firmware Update Utility and update the firmware on your instrument.

NOTE

On mainframes with firmware revisions prior to C.00.00, the following functions are not available:

- Support for the 300 W power modules.
- The power allocation function for power modules.
- The ability to reverse the polarity of the output and sense connectors.
- Compliance with LXI class C.

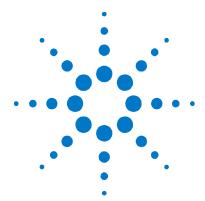

## 2

# **Performance Verification**

| Verification Description | 10 |
|--------------------------|----|
| Verification Procedure   | 12 |
| Test Record Forms        | 12 |

The verification procedures described in this chapter verify that the Agilent N6700 Modular Power System is operating normally and is within published specifications.

NOTE

Perform the verification tests before calibrating your power system. If the power system passes the verification tests, the unit is operating within its calibration limits and does not need to be re-calibrated.

Series N6700 Service Guide 9

## **Verification Description**

Verification procedures perform two primary functions:

**Performance Tests** 

These tests verify that the power system is operating normally and meets the

specifications published in Appendix A in the User's Guide.

**Calibration Tests** 

These tests verify that the power system is operating within its calibration

limits.

If the power system fails any of the tests or if abnormal test results are obtained, try calibrating the unit. If calibration is unsuccessful, return the unit to an Agilent Technologies Service Center.

## **Equipment Required**

The equipment listed in the following table, or the equivalent to this equipment, is required for the performance tests and for calibration. Test record sheets are included at the back of this section.

| Туре                                            | Specifications                                                                                                    | Recommended Model                                                |
|-------------------------------------------------|----------------------------------------------------------------------------------------------------|------------------------------------------------------------------|
| Digital<br>Multimeter                           | Resolution: 10 nV @ 1V;<br>Readout: 8 1/2 digits<br>Accuracy: 20 ppm                                                                               | Agilent 3458A or equivalent                                      |
| Current Monitor                                 | 15 A (0.1 ohm), TC=4ppm/°C (all except N6741B)<br>50 A (0.05 ohm), TC=4ppm/°C (N6741B, N6754A only)<br>150 A (0.005 ohm), TC=4ppm/°C (N6753A only) | Guildline 9230A/15R<br>Guildline 9230A/50<br>Guildline 9230A/150 |
| Load Resistors                                  | 25 $\Omega$ , 250 W, 1%, TC<100 ppm/°C (calibration) 4 $\Omega$ , 250 W, 1%, TC<100 ppm/°C (calibration)                                           | Vishay NH-250-25 $\Omega$ -1%<br>Vishay NH-250-4 $\Omega$ -1%    |
| Electronic Load                                 | 20 V, 5 A minimum, with transient capability and a slew rate of 833 kA/s or better.                                                                | Agilent N3300A mainframe, with N330xA module                     |
| GPIB Controller                                 | Full GPIB capabilities                                                                                                    | Agilent 82350B or equivalent                                     |
| Oscilloscope                                    | Sensitivity: 1 mV<br>Bandwidth Limit: 20 MHz<br>Probe: 1:1 with RF tip; 10:1 with RF tip for > 50V                                                 | Agilent Infiniium or equivalent                                  |
| RMS Voltmeter                                   | True RMS<br>Bandwidth: 20 MHz<br>Sensitivity: 100 μV                                                                                               | Rhode and Schwartz Model<br>URE3 or equivalent                   |
| Differential<br>Amplifier                       | Bandwidth: 20 MHz                                                                                                    | LaCroy 1855A, DA1850A,<br>or equivalent                          |
| Terminations                                    | $1-~50~\Omega$ BNC termination $2-50~\Omega$ , $1/8~W$ termination resistors                                                                       |                                                                  |
| Variable-voltage<br>Transformer or<br>AC source | Adjustable to highest rated input voltage range.<br>Power: 500 VA                                                                                  | Agilent 6813B or equivalent                                      |

#### **Measurement Techniques**

#### **Voltmeter**

To ensure that the values read by the voltmeter during both the verification procedure and the calibration procedure are not affected by the instantaneous measurement of the AC peaks of the output current ripple, several DC measurements should be made and averaged.

If you are using an Agilent 3458A DMM, you can set up the voltmeter to do this automatically. From the instrument's front panel, program 100 power line cycles per measurement.

Press NPLC 100 ENTER.

#### **Current-Monitoring Resistor**

The 4-terminal current shunt is used to eliminate output current measurement error caused by voltage drops in the load leads and connections. It has special current-monitoring terminals inside the load connection terminals. Connect the voltmeter directly to these current-monitoring terminals.

#### **Electronic Load**

Many of the test procedures require the use of a variable load capable of dissipating the required power. If a variable resistor is used, switches should be used to connect, disconnect, or short the load resistor. For most tests, an electronic load can be used. The electronic load is considerably easier to use than load resistors, but it may not be fast enough to test transient recovery time and may be too noisy for the noise (PARD) tests.

Fixed load resistors may be used in place of a variable load, with minor changes to the test procedures. Also, if computer controlled test setups are used, the relatively slow (compared to computers and system voltmeters) settling times and slew rates of the power system may have to be taken into account. "Wait" statements can be used in the test program if the test system is faster than the power system.

#### **Verification Test Set-up**

The following figures illustrate the test set-ups used for the verification procedures.

#### 2 Performance Verification

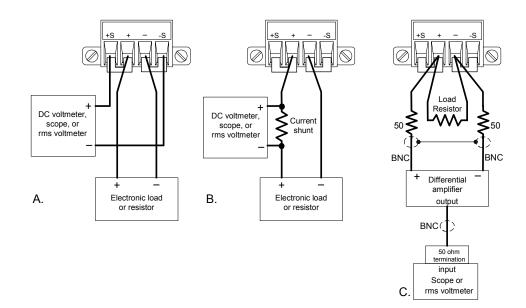

#### **Verification Procedure**

#### **Constant Voltage Tests**

NOTE

Test each output channel individually. Refer to the appropriate test record form for the instrument settings of the model you are checking.

#### **Voltage Programming and Readback Accuracy**

 $Test\ category = performance,\ calibration$ 

This test verifies that the voltage programming and measurement functions are within specifications.

- 1 Turn off the power system and connect a DMM directly across the sense terminals (see Test Setup figure A). Do not connect a load.
- 2 Turn on the power system and program the instrument settings as described in the test record form under "Voltage Programming & Readback, Min Voltage" with the load off. The CV annunciator should be on and the output current should be close to zero.
- 3 Record the output voltage reading from the DMM and the voltage measured over the interface. The readings should be within the limits specified in the test record form for the appropriate model under "Voltage Programming & Readback, Min Voltage".
- 4 Program the instrument settings as described in the test record form under "Voltage Programming & Readback, High Voltage".
- 5 Record the output voltage reading from the DMM and the voltage measured over the interface. The readings should be within the limits specified in the test record form for the appropriate model under "Voltage Programming and Readback, High Voltage".

For Agilent Models N6761A and N6762A only. Set both the voltage programming and the voltage measurement functions to the low range. Repeat steps 4 - 5 for the low voltage ranges. Program the instrument settings as described in the test record form under "Voltage Programming & Readback, Low Voltage". The readings should be within the limits specified in the test record form for the appropriate model under "Voltage Programming and Readback, Low Voltage".

#### **CV Load Effect**

Test category = performance

This test measures the change in output voltage resulting from a change in output current from full load to no load.

- Turn off the power system and connect a DMM and an electronic load (see Test Setup figure A).
- Turn on the power system and program the instrument settings as described in the test record form under "CV Load Effect".
- 3 Set the electronic load for the output channel's current as described in the test record form under "CV Load Effect". The CV annunciator on the front panel must be on. If it isn't, adjust the load so that the output current drops slightly.
- Record the output voltage reading from the DMM.
- Open the load. Record the voltage reading from the DMM again. The difference between the DMM readings in steps 4 and 5 is the load effect, which should not exceed the value listed in the test record form for the appropriate model under "CV Load Effect".

#### **CV Source Effect**

 $Test\ category = performance$ 

This test measures the change in output voltage that results from a change in AC line voltage from the minimum to maximum value within the line voltage specifications.

- Turn off the power system and connect the ac power line through a variable voltage transformer or an AC source.
- Connect a DMM and an electronic load (see Test Setup figure A). Set the variable voltage transformer or AC source to nominal line voltage.
- Turn on the power system and program the instrument settings as described in the test record form under "CV Source Effect".
- Set the electronic load for the output channel's current as described in the test record form under "CV Source Effect". The CV annunciator on the front panel must be on. If it isn't, adjust the load so that the output current drops slightly.
- Adjust the transformer or AC source to the lowest rated line voltage (86 VAC).
- Record the output voltage reading from the DMM.

- 7 Adjust the transformer or AC source to the highest rated line voltage (264 VAC).
- 8 Record the output voltage reading on the DMM. The difference between the DMM reading in steps 6 and 8 is the source effect, which should not exceed the value listed in the test record form for the appropriate model under "CV Source Effect".

#### **CV** Ripple and Noise

 $Test\ category = performance$ 

Periodic and random deviations in the output combine to produce a residual AC voltage superimposed on the DC output voltage. This residual voltage is specified as the rms or peak-to-peak noise in the frequency range specified in Appendix A in the User's Guide.

- 1 Turn off the power system and connect the load resistor, differential amplifier, and an oscilloscope (ac coupled) to the output (see Test Setup figure C). Use an appropriate load resistor to keep the power system at the instrument setting specified in the test record form under "CV Ripple and Noise".
- 2 As shown in the diagram, use two BNC cables to connect the differential amplifier to the + and output terminals. Each cable should be terminated by a 50  $\Omega$  resistor. The shields of the two BNC cables should be connected together. Connect the output of the differential amplifier to the oscilloscope with a 50  $\Omega$  termination at the input of the oscilloscope.
- 3 Set the differential amplifier to multiply by ten, divide by one, and 1 Megohm input resistance. The positive and negative inputs of the differential amplifier should be set to AC coupling. Set the oscilloscope's time base to 5 ms/div, and the vertical scale to 10 mV/div. Turn the bandwidth limit on (usually 20 or 30 MHz), and set the sampling mode to peak detect.
- 4 Program the power system to the settings indicated in the in the test record form for the appropriate model under "CV Ripple and Noise" and enable the output. Let the oscilloscope run for a few seconds to generate enough measurement points. On the Agilent Infiniium scope, the maximum peak-to-peak voltage measurement is indicated at the bottom of the screen on the right side. Divide this value by 10 to get the CV peak-to-peak noise measurement. The result should not exceed the peak-to-peak limits in the test record form for the appropriate model under "CV Ripple and Noise, peak-to-peak".

**Note:** If the measurement contains any question marks, clear the measurement and try again. This means that some of the data received by the scope was questionable.

5 Disconnect the oscilloscope and connect an rms voltmeter in its place. Do not disconnect the 50 ohm termination. Divide the reading of the rms voltmeter by 10. The result should not exceed the rms limits in the test record form for the appropriate model under "CV Ripple and Noise, rms".

#### **Transient Recovery Time**

 $Test\ category = performance$ 

This test measures the time for the output voltage to recover to within the specified value following a 50% change in the load current.

- Turn off the power system and connect the output as in Test Setup figure A, with the oscilloscope across the sense terminals.
- 2 Turn on the power system and program the program the instrument settings as described in the test record form under "Transient Response".
- 3 Set the electronic load to operate in constant current mode. Program its load current to the lower current value indicated in the test record form under "Transient Response".
- Set the electronic load's transient generator frequency to 100 Hz and its duty cycle to 50%.
- 5 Program the load's transient current level to the higher current value indicated in the test record form under "Transient Response", and turn the transient generator on.
- Adjust the oscilloscope for a waveform similar to that shown in the following figure.
- 7 The output voltage should return to within the specified voltage at the specified time following the 50% load change. Check both loading and unloading transients by triggering on the positive and negative slope. Record the voltage at time "t" in the performance test record form under "Transient Response".

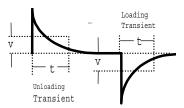

#### **Constant Current Tests**

NOTE

Test each output channel individually. Refer to the appropriate test record form for the instrument settings of the model you are checking.

#### **Current Programming and Readback Accuracy**

 $Test\ category = performance,\ calibration$ 

This test verifies that the current programming and measurement functions are within specifications.

Turn off the power system and connect the current shunt directly across the output terminals. Connect the DMM directly across the current shunt (see Test Setup figure B). Note that the electronic load is not used in this portion of the test.

- 2 Turn on the power system and program the instrument settings as described in the test record form under "Current Programming & Readback, Min Current". The CC annunciator should be on and the output voltage reading should be about zero.
- 3 Divide the voltage drop (DMM reading) across the current shunt by the shunt resistance to convert to amps and record this value (Iout). Also, record the current measured over the interface. The readings should be within the limits specified in the test record form for the appropriate model under "Current Programming and Readback, Min Current".
- 4 Program the instrument settings as described in the test record form under "Current Programming & Readback, High Current".
- 5 Divide the voltage drop (DMM reading) across the current shunt by the shunt resistance to convert to amps and record this value (Iout). Also, record the current reading measured over the interface. The readings should be within the limits specified in the test record form for the appropriate model under "Current Programming and Readback, High Current".
- 6 For Agilent Models N6761A and N6762A only. Set both the current programming and the current measurement functions to the low range. Repeat steps 4 5 for the low current ranges. Program the instrument settings as described in the test record form under "Current Programming & Readback, Low Current". The readings should be within the limits specified in the test record form for the appropriate model under "Current Programming and Readback, Low Current".

#### **CC Load Effect**

 $Test\ category = performance$ 

This test measures the change in output current resulting from a change in output voltage from full scale to short circuit.

- 1 Turn off the power system and connect the current shunt, DMM, and electronic load (see Test Setup figure B). Connect the DMM directly across the current shunt.
- **2** Turn on the power system and program the instrument settings as described in the test record form under "CC Load Effect".
- 3 Set the electronic load for CV mode and program it to the output channel's voltage as described in the test record form under "CC Load Effect". The CC annunciator on the front panel must be on. If it isn't, adjust the load so that the output voltage drops slightly.
- 4 Divide the voltage drop (DMM reading) across the current monitoring resistor by its resistance to convert to amps and record this value (Iout).
- 5 Short the electronic load. Divide the voltage drop (DMM reading) across the current monitoring resistor by its resistance to convert to amps and record this value (Iout). The difference in the current readings in steps 4 and 5 is the load effect, which should

not exceed the value listed in the test record form for the appropriate model under "CC Load Effect".

#### **CC Source Effect**

 $Test\ category = performance$ 

This test measures the change in output current that results from a change in AC line voltage from the minimum to maximum value within the line voltage specifications.

- Turn off the power system and connect the ac power line through a variable voltage transformer or AC source.
- Connect the current shunt, DMM, and electronic load (see Test Setup figure B). Connect the DMM directly across the current shunt. Set the variable voltage transformer or AC source to nominal line voltage.
- Turn on the power system and program the instrument settings as described in the test record form under "CC Source Effect".
- Set the electronic load for the output channel's voltage under "CC Source Effect". The CC annunciator on the front panel must be on. If it isn't, adjust the load so that the output voltage drops slightly.
- Adjust the transformer or AC source to the lowest rated line voltage (86 VAC).
- Divide the voltage drop (DMM reading) across the current monitoring resistor by its resistance to convert to amps and record this value (Iout).
- 7 Adjust the transformer or AC source to the highest rated line voltage (264 VAC).
- Divide the voltage drop (DMM reading) across the current monitoring resistor by its resistance to convert to amps and record this value (Iout). The difference between the DMM reading in steps 6 and 8 is the source effect, which should not exceed the value listed in the test record form for the appropriate model under "CC Source Effect".

## **Test Record Forms**

## Test Record Form - Agilent N6751A and N6752A

| Agilent N6751A and N6752A         | Report No _ |                | Date    |                |
|-----------------------------------|-------------|----------------|---------|----------------|
| Description                       | Model       | Minimum Specs. | Results | Maximum Specs. |
|                                   | Constant \  | Voltage Tests  |         |                |
| Voltage Programming & Readback    |             |                |         |                |
| Minimum Voltage Vout              | Both        | + 1 mV         |         | + 39 mV        |
| Voltage measured over interface   | Both        | $Vout-20\ mV$  |         | Vout + 20 mV   |
| High Voltage Vout                 | Both        | 49.951 V       |         | 50.049 V       |
| Voltage measured over interface   | Both        | Vout – 45 mV   |         | Vout + 45 mV   |
| CV Load Effect                    |             |                |         |                |
|                                   | Both        | – 2 mV         |         | + 2 mV         |
| CV Source Effect                  |             |                |         |                |
|                                   | Both        | – 1 mV         |         | + 1 mV         |
| CV Ripple and Noise               |             |                |         |                |
| peak-to-peak                      | Both        | N/A            |         | + 4.5 mV       |
| rms                               | Both        | N/A            |         | + 0.35 mV      |
| Transient Response                |             |                |         |                |
| Voltage at 100 μs                 | Both        | – 75 mV        |         | + 75 mV        |
| Voltage at 100 μs with Option 761 | N6752A      | – 125 mV       |         | + 125 mV       |
|                                   | Constant    | Current Tests  |         |                |
| Current Programming & Readback    |             |                |         |                |
| Minimum Current lout              | Both        | - 10 mA        |         | + 30 mA        |
| Current measured over interface   | Both        | lout – 4 mA    |         | lout + 4 mA    |
| High Current lout                 | N6751A      | 4.975 A        |         | 5.025 A        |
|                                   | N6752A      | 9.970 A        |         | 10.030 A       |
| Current measured over interface   | N6751A      | Iout – 9 mA    |         | lout + 9 mA    |
|                                   | N6752A      | lout – 14 mA   |         | lout + 14 mA   |
| CC Load Effect                    |             |                |         |                |
|                                   | Both        | – 2 mA         |         | + 2 mA         |
| CC Source Effect                  |             |                |         |                |
|                                   | Both        | – 1 mA         |         | + 1 mA         |

|                                                 | Instrument Settings     |                       |  |
|-------------------------------------------------|-------------------------|-----------------------|--|
| Test Description                                | N6751A                  | N6752A                |  |
| Voltage Programming & Readback, Min Voltage     | 20 mV, 5 A              | 20 mV, 10 A           |  |
| Voltage Programming & Readback, High Voltage    | 50 V, 1 A               | 50 V, 2 A             |  |
| CV Load Effect, Source Effect, Ripple and Noise | 50 V, 1 A               | 50 V, 2 A             |  |
| Transient Response                              | 50 V, from 0.5 A to 1 A | 50 V, from 1 A to 2 A |  |
| Current Programming & Readback, Min Current     | 10 mA, 50 V             | 10 mA, 50 V           |  |
| Current Programming & Readback, High Current    | 5 A, 10 V               | 10 A, 8.5 V           |  |
| CC Load Effect, Source Effect                   | 5 A, 10 V               | 10 A, 8.5 V           |  |

## Test Record Form - Agilent N6753A

| Agilent N6753A                    | Report No _ |                | Date    |               |
|-----------------------------------|-------------|----------------|---------|---------------|
| Description                       | Model       | Minimum Specs. | Results | Maximum Specs |
|                                   | Constant '  | Voltage Tests  |         |               |
| Voltage Programming & Readback    |             |                |         |               |
| Minimum Voltage Vout              |             | 0 mV           | -       | + 20 mV       |
| Voltage measured over interface   |             | Vout – 10 mV   |         | Vout + 10 mV  |
| High Voltage Vout                 |             | 19.978 V       |         | 20.022 V      |
| Voltage measured over interface   |             | Vout –20 mV    |         | Vout + 20 mV  |
| CV Load Effect                    |             |                |         |               |
|                                   |             | − 2 mV         |         | + 2 mV        |
| CV Source Effect                  |             |                |         |               |
|                                   |             | - 0.5 mV       |         | + 0.5 mV      |
| CV Ripple and Noise               |             |                |         |               |
| peak-to-peak                      |             | N/A            |         | + 5 mV        |
| rms                               |             | N/A            |         | + 1 mV        |
| Transient Response                |             |                |         |               |
| Voltage at 100 μs                 |             | – 30 mV        |         | + 30 mV       |
| Voltage at 100 μs w/Option 760/76 | 1           | – 200 mV       |         | + 200 mV      |
|                                   |             | Current Tests  |         |               |
| Current Programming & Readback    |             |                |         |               |
| Minimum Current lout              |             | + 20 mA        |         | + 80 mA       |
| Current measured over interface   |             | lout – 30 mA   |         | lout + 30 mA  |
| High Current lout                 |             | 49.920 A       |         | 50.080 A      |
| Current measured over interface   |             | lout – 80 mA   |         | lout + 80 mA  |
| CC Load Effect                    |             |                |         |               |
|                                   |             | – 12 mA        |         | + 12 mA       |
| CC Source Effect                  |             |                |         | -             |
| OO OOGIOO EIIOOC                  |             | – 5 mA         |         | + 5 mA        |

| Test Description                                | N6753A Setting          |  |
|-------------------------------------------------|-------------------------|--|
| Voltage Programming & Readback, Min Voltage     | 10 mV, 50 A             |  |
| Voltage Programming & Readback, High Voltage    | 20 V, 50 A              |  |
| CV Load Effect, Source Effect, Ripple and Noise | 20 V, 50 A              |  |
| Transient Response                              | 20 V, from 25 A to 50 A |  |
| Current Programming & Readback, Min Current     | 50 mA, 20 V             |  |
| Current Programming & Readback, High Current    | 50 A, 20 V              |  |
| CC Load Effect, Source Effect                   | 50 A, 20 V              |  |

## $Test\ Record\ Form-Agilent\ N6754A$

| Agilent N6754A                     | Report No _ |                | Date    |                |
|------------------------------------|-------------|----------------|---------|----------------|
| Description                        | Model       | Minimum Specs. | Results | Maximum Specs. |
|                                    | Constant \  | Voltage Tests  |         |                |
| Voltage Programming & Readback     |             |                |         |                |
| Minimum Voltage Vout               |             | 0 mV           |         | + 50 mV        |
| Voltage measured over interface    |             | Vout – 25 mV   |         | Vout + 25 mV   |
| High Voltage Vout                  |             | 59.939 V       |         | 60.061 V       |
| Voltage measured over interface    |             | Vout – 55 mV   |         | Vout + 55 mV   |
| CV Load Effect                     |             |                |         |                |
|                                    |             | − 2 mV         | -       | + 2 mV         |
| CV Source Effect                   |             |                |         |                |
|                                    |             | – 1 mV         | -       | + 1 mV         |
| CV Ripple and Noise                |             |                |         |                |
| peak-to-peak                       |             | N/A            |         | + 6 mV         |
| rms                                |             | N/A            |         | + 1 mV         |
| Transient Response                 |             |                |         |                |
| Voltage at 100 μs                  |             | - 90 mV        |         | + 90 mV        |
| Voltage at 100 μs w/Option 760/761 |             | - 350 mV       |         | + 350 mV       |
|                                    | Constant (  | Current Tests  |         |                |
| Current Programming & Readback     |             |                |         |                |
| Minimum Current lout               |             | + 8 mA         |         | + 32 mA        |
| Current measured over interface    |             | lout – 8 mA    |         | lout + 8 mA    |
| High Current lout                  |             | 19.968 A       |         | 20.032 A       |
| Current measured over interface    |             | lout – 28 mA   |         | lout + 28 mA   |
| CC Load Effect                     |             |                |         |                |
|                                    |             | – 5 mA         |         | + 5 mA         |
| CC Source Effect                   |             |                |         | -              |
|                                    |             | – 2 mA         |         | + 2 mA         |

| Test Description                                | N6754A Setting          |
|-------------------------------------------------|-------------------------|
| Voltage Programming & Readback, Min Voltage     | 25 mV, 20 A             |
| Voltage Programming & Readback, High Voltage    | 60 V, 20 A              |
| CV Load Effect, Source Effect, Ripple and Noise | 60 V, 20 A              |
| Transient Response                              | 60 V, from 10 A to 20 A |
| Current Programming & Readback, Min Current     | 20 mA, 60 V             |
| Current Programming & Readback, High Current    | 20 A, 60 V              |
| CC Load Effect, Source Effect                   | 20 A, 60 V              |

## Test Record Form - Agilent N6761A and N6762A

| Agilent N6761A and N6762A           | Report No  |                | Date    |                    |
|-------------------------------------|------------|----------------|---------|--------------------|
| Description                         | Model      | Minimum Specs. | Results | Maximum Specs      |
|                                     | Constant \ | oltage Tests   |         |                    |
| High Range Voltage Prog. & Readback |            | -              |         |                    |
| Minimum Voltage Vout                | Both       | + 9 mV         |         | + 21 mV            |
| Voltage measured over interface     | Both       | Vout – 6 mV    |         | Vout + 6 mV        |
| High Voltage Vout                   | Both       | 49.986 V       |         | 50.014 V           |
| Voltage measured over interface     | Both       | Vout – 14 mV   |         | Vout + 14 mV       |
| Low Range Voltage Prog. & Readback  |            |                |         |                    |
| Low Voltage Vout                    | Both       | 5.4976 V       |         | 5.5024 V           |
| Voltage measured over interface     | Both       | Vout – 2.4 mV  |         | Vout + 2.4 mV      |
| CV Load Effect                      |            |                |         |                    |
|                                     | Both       | - 0.5 mV       |         | + 0.5 mV           |
| CV Source Effect                    |            |                |         |                    |
|                                     | Both       | – 0.5 mV       |         | + 0.5 mV           |
| CV Ripple and Noise                 |            |                |         | -                  |
| peak-to-peak                        | Both       | N/A            |         | + 4.5 mV           |
| rms                                 | Both       | N/A            |         | + 0.35 mV          |
| Transient Response                  |            |                |         | -                  |
| Voltage at 150 μs                   | Both       | – 75 mV        |         | + 75 mV            |
|                                     | Constant ( | Current Tests  |         | -                  |
| High Range Current Prog. & Readback |            |                |         |                    |
| Minimum Current lout                | Both       | + 0.8 mA       |         | + 1.2 mA           |
| Current measured over interface     | Both       | lout – 160 μA  |         | -<br>lout + 160 μA |
| High Current lout                   | N6761A     | 1.4992 A       |         | 1.5008 A           |
| -                                   | N6762A     | 2.9986 A       |         | 3.0014 A           |
| Current measured over interface     | N6761A     | lout - 0.76 mA |         | lout + 0.76 mA     |
|                                     | N6762A     | lout - 1.36 mA |         | lout + 1.36 mA     |
| Low Range Current Prog. & Readback  |            |                |         |                    |
| Low Current (Full Scale) lout       | Both       | 0.099945 A     |         | 0.100055 A         |
| Current measured over interface     | Both       | lout – 45 μA   |         | lout + 45 μA       |
| CC Load Effect                      |            |                |         |                    |
|                                     | Both       | – 65 μΑ        |         | + 65 μΑ            |
| CC Source Effect                    |            |                |         | -                  |
|                                     | Both       | – 30 μΑ        |         | + 30 μΑ            |

|                                                 | Instrument Settings     |                       |  |
|-------------------------------------------------|-------------------------|-----------------------|--|
| Test Description                                | N6761A                  | N6762A.               |  |
| Voltage Programming & Readback, Min Voltage     | 15 mV, 1.5 A            | 15 mV, 3 A            |  |
| Voltage Programming & Readback, High Voltage    | 50 V, 1 A               | 50 V, 2 A             |  |
| Voltage Programming & Readback, Low Voltage     | 5.5 V, 1.5 A            | 5.5 V, 3 A            |  |
| CV Load Effect, Source Effect, Ripple and Noise | 50 V, 1 A               | 50 V, 2 A             |  |
| Transient Response                              | 50 V, from 0.5 A to 1 A | 50 V, from 1 A to 2 A |  |
| Current Programming & Readback, Min Current     | 1 mA, 50 V              | 1 mA, 50 V            |  |
| Current Programming & Readback, High Current    | 1.5 A, 33 V             | 3 A, 33 V             |  |
| Current Programming & Readback, Low Current     | 0.1 A, 50 V             | 0.1 A, 50 V           |  |
| CC Load Effect, Source Effect                   | 1.5 A, 33 V             | 3 A, 33 V             |  |

## Test Record Form – Agilent N6731B and N6741B

| Agilent N6731B and N6741B       | Report No  | <del></del>    | Date    |                |
|---------------------------------|------------|----------------|---------|----------------|
| Description                     | Model      | Minimum Specs. | Results | Maximum Specs  |
|                                 | Constant \ | /oltage Tests  |         |                |
| Voltage Programming & Readback  |            |                |         |                |
| Minimum Voltage Vout            | Both       | – 4 mV         |         | _ + 34 mV      |
| Voltage measured over interface | Both       | Vout – 20 mV   |         | Vout + 20 mV   |
| High Voltage Vout               | Both       | 4.976 V        |         | 5.024 V        |
| Voltage measured over interface | Both       | Vout – 25 mV   |         | _ Vout + 25 mV |
| CV Load Effect                  |            |                |         |                |
|                                 | Both       | – 5 mV         |         | _ + 5 mV       |
| CV Source Effect                |            |                |         |                |
|                                 | Both       | – 1 mV         |         | _ + 1 mV       |
| CV Ripple and Noise             |            |                |         |                |
| peak-to-peak                    | N6731B     | N/A            |         | + 10 mV        |
|                                 | N6741B     | N/A            |         | + 11 mV        |
| rms                             | Both       | N/A            |         | + 2 mV         |
| Transient Response              |            |                |         |                |
| Voltage at 200 μs               | N6731B     | - 80 mV        |         | + 80 mV        |
|                                 | N6741B     | – 100 mV       |         | + 100 mV       |
|                                 | Constant ( | Current Tests  |         |                |
| Current Programming & Readback  |            |                |         |                |
| Minimum Current lout            | Both       | + 40 mA        |         | _ + 80 mA      |
| Current measured over interface | Both       | lout – 20 mA   |         | _ lout + 20 mA |
| High Current lout               | N6731B     | 9.965 A        |         | _ 10.035 A     |
|                                 | N6741B     | 19.95 A        |         | 20.05 A        |
| Current measured over interface | N6731B     | lout – 35 mA   |         | _ lout + 35 mA |
|                                 | N6741B     | lout – 50 mA   |         | lout + 50 mA   |
| CC Load Effect                  |            |                |         |                |
|                                 | Both       | – 2 mA         |         | _ + 2 mA       |
| CC Source Effect                |            |                |         |                |
|                                 | Both       | – 1 mA         |         | + 1 mA         |

|                                                 | Instrument Settings   |                        |  |
|-------------------------------------------------|-----------------------|------------------------|--|
| Test Description                                | N6731B                | N6741B                 |  |
| Voltage Programming & Readback, Zero Voltage    | 15 mV, 10 A           | 15 mV, 20 A            |  |
| Voltage Programming & Readback, High Voltage    | 5 V, 10 A             | 5 V, 20 A              |  |
| CV Load Effect, Source Effect, Ripple and Noise | 5 V, 10 A             | 5 V, 20 A              |  |
| Transient Response                              | 5 V, from 5 A to 10 A | 5 V, from 10 A to 20 A |  |
| Current Programming & Readback, Zero Current    | 60 mA, 5 V            | 60 mA, 5 V             |  |
| Current Programming & Readback, High Current    | 10 A, 5 V             | 20 A, 5 V              |  |
| CC Load Effect, Source Effect                   | 10 A, 5 V             | 20 A, 5 V              |  |

## Test Record Form – Agilent N6732B and N6742B

| Agilent N6732B and N6742B       | Report No  |                 | Date    |                 |
|---------------------------------|------------|-----------------|---------|-----------------|
| Description                     | Model      | Minimum Specs.  | Results | Maximum Specs   |
|                                 | Constant \ | /oltage Tests   |         |                 |
| Voltage Programming & Readback  |            |                 |         |                 |
| Minimum Voltage Vout            | Both       | – 4 mV          |         | + 34 mV         |
| Voltage measured over interface | Both       | Vout – 20 mV    |         | Vout + 20 mV    |
| High Voltage Vout               | Both       | 7.973 V         |         | 8.027 V         |
| Voltage measured over interface | Both       | Vout – 28 mV    |         | Vout + 28 mV    |
| CV Load Effect                  |            |                 |         |                 |
|                                 | Both       | - 6 mV          |         | + 6 mV          |
| CV Source Effect                |            |                 |         |                 |
|                                 | Both       | – 2 mV          |         | + 2 mV          |
| CV Ripple and Noise             |            |                 |         |                 |
| peak-to-peak                    | Both       | N/A             |         | + 12 mV         |
| rms                             | Both       | N/A             |         | + 2 mV          |
| Transient Response              |            |                 |         |                 |
| Voltage at 200 μs               | N6732B     | – 80 mV         |         | + 80 mV         |
| 3                               | N6742B     | – 100 mV        |         | + 100 mV        |
|                                 | Constant ( | Current Tests   |         |                 |
| Current Programming & Readback  |            |                 |         |                 |
| Minimum Current lout            | Both       | – 20 mA         |         | + 60 mA         |
| Current measured over interface | Both       | lout – 10 mA    |         | lout + 10 mA    |
| High Current lout               | N6732B     | 6.2206 A        |         | 6.2794 A        |
| ŭ                               | N6742B     | 12.46 A         |         | 12.54 A         |
| Current measured over interface | N6732B     | lout – 19.37 mA |         | lout + 19.37 mA |
|                                 | N6742B     | lout – 29 mA    |         | lout + 29 mA    |
| CC Load Effect                  |            |                 |         |                 |
|                                 | Both       | – 2 mA          |         | + 2 mA          |
| CC Source Effect                |            |                 |         |                 |
|                                 | Both       | – 1 mA          |         | + 1 mA          |

|                                                 | Instrument Settings         |                         |  |
|-------------------------------------------------|-----------------------------|-------------------------|--|
| Test Description                                | N6732B                      | N6742B                  |  |
| Voltage Programming & Readback, Zero Voltage    | 15 mV, 6.25 A               | 15 mV, 12.5 A           |  |
| Voltage Programming & Readback, High Voltage    | 8 V, 6.25 A                 | 8 V, 12.5 A             |  |
| CV Load Effect, Source Effect, Ripple and Noise | 8 V, 6.25 A                 | 8 V, 12.5 A             |  |
| Transient Response                              | 8 V, from 3.125 A to 6.25 A | 8V, from 6.25A to 12.5A |  |
| Current Programming & Readback, Zero Current    | 40 mA, 8 V                  | 40 mA, 8 V              |  |
| Current Programming & Readback, High Current    | 6.25 A, 8 V                 | 12.5 A, 8 V             |  |
| CC Load Effect, Source Effect                   | 6.25 A, 8 V                 | 12.5 A, 8 V             |  |

## Test Record Form – Agilent N6733B and N6743B

| Agilent N6733B and N6743B       | Report No  | <del></del>       |         |                |
|---------------------------------|------------|-------------------|---------|----------------|
| Description                     | Model      | Minimum Specs.    | Results | Maximum Specs  |
|                                 | Constant \ | /oltage Tests     |         |                |
| Voltage Programming & Readback  |            |                   |         |                |
| Minimum Voltage Vout            | Both       | + 10 mV           |         | + 50 mV        |
| Voltage measured over interface | Both       | Vout – 20 mV      |         | Vout + 20 mV   |
| High Voltage Vout               | Both       | 19.96 V           |         | 20.04 V        |
| Voltage measured over interface | Both       | Vout – 40 mV      |         | Vout + 40 mV   |
| CV Load Effect                  |            |                   |         |                |
|                                 | Both       | − 9 mV            |         | + 9 mV         |
| CV Source Effect                |            |                   |         |                |
|                                 | Both       | – 2 mV            |         | + 2 mV         |
| CV Ripple and Noise             |            |                   |         |                |
| peak-to-peak                    | Both       | N/A               | -       | + 14 mV        |
| rms                             | Both       | N/A               |         | + 3 mV         |
| Transient Response              |            |                   |         |                |
| Voltage at 200 μs               | N6733B     | - 200 mV          |         | + 200 mV       |
|                                 | N6743B     | $-300\;\text{mV}$ |         | + 300 mV       |
|                                 | Constant ( | Current Tests     |         |                |
| Current Programming & Readback  |            |                   |         |                |
| Minimum Current lout            | Both       | - 10 mA           |         | + 30 mA        |
| Current measured over interface | Both       | lout – 5 mA       |         | lout + 5 mA    |
| High Current lout               | N6733B     | 2.4762 A          |         | 2.5237 A       |
| -                               | N6743B     | 4.9725 A          |         | 5.0275 A       |
| Current measured over interface | N6733B     | lout – 8.75 mA    |         | lout + 8.75 mA |
|                                 | N6743B     | lout – 12.5 mA    |         | lout + 12.5 mA |
| CC Load Effect                  |            |                   |         |                |
|                                 | Both       | – 2 mA            | -       | + 2 mA         |
| CC Source Effect                |            |                   |         |                |
|                                 | Both       | – 1 mA            |         | + 1 mA         |

|                                                 | Instrument Settings        |                         |  |  |
|-------------------------------------------------|----------------------------|-------------------------|--|--|
| Test Description                                | N6733B                     | N6743B                  |  |  |
| Voltage Programming & Readback, Zero Voltage    | 30 mV, 2.5 A               | 30 mV, 5 A              |  |  |
| Voltage Programming & Readback, High Voltage    | 20 V, 2.5 A                | 20 V, 5 A               |  |  |
| CV Load Effect, Source Effect, Ripple and Noise | 20 V, 2.5 A                | 20 V, 5 A               |  |  |
| Transient Response                              | 20 V, from 1.25 A to 2.5 A | 20 V, from 2.5 A to 5 A |  |  |
| Current Programming & Readback, Zero Current    | 10 mA, 20 V                | 10 mA, 20 V             |  |  |
| Current Programming & Readback, High Current    | 2.5 A, 20 V                | 5 A, 20 V               |  |  |
| CC Load Effect, Source Effect                   | 2.5 A, 20 V                | 5 A, 20 V               |  |  |

## Test Record Form – Agilent N6734B and N6744B

| Agilent N6734B and N6744B         | Report No  | <del></del>    |         |                |
|-----------------------------------|------------|----------------|---------|----------------|
| Description                       | Model      | Minimum Specs. | Results | Maximum Specs  |
|                                   | Constant \ | /oltage Tests  |         |                |
| Voltage Programming & Readback    |            |                |         |                |
| Minimum Voltage Vout              | Both       | + 5 mV         |         | + 75 mV        |
| Voltage measured over interface k | Both       | $Vout-35\ mV$  |         | Vout + 35 mV   |
| High Voltage Vout                 | Both       | 34.93 V        |         | 35.07 V        |
| Voltage measured over interface   | Both       | Vout – 70 mV   |         | Vout + 70 mV   |
| CV Load Effect                    |            |                |         |                |
|                                   | Both       | – 11 mV        |         | + 11 mV        |
| CV Source Effect                  |            |                |         |                |
|                                   | Both       | – 4 mV         |         | + 4 mV         |
| CV Ripple and Noise               |            |                |         |                |
| peak-to-peak                      | Both       | N/A            |         | + 15 mV        |
| rms                               | Both       | N/A            |         | + 5 mV         |
| Transient Response                |            |                |         |                |
| Voltage at 200 μs                 | N6734B     | - 200 mV       |         | + 200 mV       |
|                                   | N6744B     | - 300 mV       |         | + 300 mV       |
|                                   | Constant ( | Current Tests  |         |                |
| Current Programming & Readback    |            |                |         |                |
| Minimum Current lout              | Both       | – 15 mA        |         | + 25 mA        |
| Current measured over interface   | Both       | lout – 4 mA    |         | lout + 4 mA    |
| High Current lout                 | N6734B     | 1.47775 A      |         | 1.52225 A      |
| -                                 | N6744B     | 2.9755 A       |         | 3.0245 A       |
| Current measured over interface   | N6734B     | lout - 6.25 mA |         | lout + 6.25 mA |
|                                   | N6744B     | lout – 8.5 mA  |         | lout + 8.5 mA  |
| CC Load Effect                    |            |                |         |                |
|                                   | Both       | – 2 mA         |         | + 2 mA         |
| CC Source Effect                  |            |                |         |                |
|                                   | Both       | – 1 mA         |         | + 1 mA         |

|                                                 | Instrument Settings        |                         |  |  |
|-------------------------------------------------|----------------------------|-------------------------|--|--|
| Test Description                                | N6734B                     | N6744B                  |  |  |
| Voltage Programming & Readback, Zero Voltage    | 40 mV, 1.5 A               | 40 mV, 3 A              |  |  |
| Voltage Programming & Readback, High Voltage    | 35 V, 1.5 A                | 35 V, 3 A               |  |  |
| CV Load Effect, Source Effect, Ripple and Noise | 35 V, 1.5 A                | 35 V, 3 A               |  |  |
| Transient Response                              | 35 V, from 0.75 A to 1.5 A | 35 V, from 1.5 A to 3 A |  |  |
| Current Programming & Readback, Zero Current    | 5 mA, 35 V                 | 5 mA, 35 V              |  |  |
| Current Programming & Readback, High Current    | 1.5 A, 35 V                | 3 A, 35 V               |  |  |
| CC Load Effect, Source Effect                   | 1.5 A, 35 V                | 3 A, 35 V               |  |  |

## Test Record Form – Agilent N6735B and N6745B

| Agilent N6735B and N6745B       | Report No  |                | Date    |                    |
|---------------------------------|------------|----------------|---------|--------------------|
| Description                     | Model      | Minimum Specs. | Results | Maximum Specs.     |
|                                 | Constant \ | /oltage Tests  |         |                    |
| Voltage Programming & Readback  |            |                |         |                    |
| Minimum Voltage Vout            | Both       | + 10 mV        |         | + 130 mV           |
| Voltage measured over interface | Both       | $Vout-60\ mV$  |         | Vout + 60 mV       |
| High Voltage Vout               | Both       | 59.88 V        |         | 60.12 V            |
| Voltage measured over interface | Both       | Vout – 120 mV  |         | Vout + 120 mV      |
| CV Load Effect                  |            |                |         |                    |
|                                 | N6735B     | – 13 mV        |         | + 13 mV            |
|                                 | N6745B     | - 16 mV        |         | + 16 mV            |
| CV Source Effect                |            |                |         |                    |
|                                 | Both       | – 6 mV         |         | + 6 mV             |
| CV Ripple and Noise             |            |                |         | -                  |
| peak-to-peak                    | Both       | N/A            |         | + 25 mV            |
| rms                             | Both       | N/A            |         | + 9 mV             |
| Transient Response              | 25         | ,              |         | _                  |
| Voltage at 200 μs               | N6735B     | – 400 mV       |         | + 400 mV           |
| voltage at 200 μs               | N6745B     | – 500 mV       |         | + 500 mV           |
|                                 | Constant ( | Current Tests  |         |                    |
| Current Programming & Readback  |            |                |         |                    |
| Minimum Current lout            | Both       | – 17.5 mA      |         | + 22.5 mA          |
| Current measured over interface | Both       | lout – 4 mA    |         | lout + 4 mA        |
| High Current lout               | N6735B     | 0.7788 A       |         | 0.8212 A           |
|                                 | N6745B     | 1.5776 A       |         | 1.6224 A           |
| Current measured over interface | N6735B     | lout – 5.2 mA  |         | -<br>Iout + 5.2 mA |
|                                 | N6745B     | lout – 6.4 mA  |         | lout + 6.4 mA      |
| CC Load Effect                  |            |                |         |                    |
|                                 | Both       | – 2 mA         |         | + 2 mA             |
| CC Source Effect                |            |                |         | -                  |
|                                 | Both       | – 1 mA         |         | + 1 mA             |

|                                                 | Instrumer                 | nt Settings               |
|-------------------------------------------------|---------------------------|---------------------------|
| Test Description                                | N6735B                    | N6745B                    |
| Voltage Programming & Readback, Zero Voltage    | 70 mV, 0.8 A              | 70 mV, 1.6 A              |
| Voltage Programming & Readback, High Voltage    | 60 V, 0.8 A               | 60 V, 1.6 A               |
| CV Load Effect, Source Effect, Ripple and Noise | 60 V, 0.8 A               | 60 V, 1.6 A               |
| Transient Response                              | 60 V, from 0.4 A to 0.8 A | 60 V, from 0.8 A to 1.6 A |
| Current Programming & Readback, Zero Current    | 2.5 mA, 60 V              | 2.5 mA, 60 V              |
| Current Programming & Readback, High Current    | 0.8 A, 60 V               | 1.6 A, 60 V               |
| CC Load Effect, Source Effect                   | 0.8 A, 60 V               | 1.6 A, 60 V               |

## Test Record Form - Agilent N6736B and N6746B

| Agilent N6736B and N6746B       | Report No  | <del></del> .  | Date    |                |
|---------------------------------|------------|----------------|---------|----------------|
| Description                     | Model      | Minimum Specs. | Results | Maximum Specs  |
|                                 | Constant \ | /oltage Tests  |         |                |
| Voltage Programming & Readback  |            |                |         |                |
| Minimum Voltage Vout            | Both       | 0 mV           |         | + 200 mV       |
| Voltage measured over interface | Both       | Vout – 100 mV  |         | Vout + 100 mV  |
| High Voltage Vout               | Both       | 99.8 V         |         | 100.2 V        |
| Voltage measured over interface | Both       | Vout – 200 mV  |         | Vout + 200 mV  |
| CV Load Effect                  |            |                |         |                |
|                                 | N6736B     | - 20 mV        |         | + 20 mV        |
|                                 | N6746B     | – 30 mV        |         | + 30 mV        |
| CV Source Effect                |            |                |         |                |
|                                 | Both       | – 10 mV        |         | + 10 mV        |
| CV Ripple and Noise             |            |                |         |                |
| peak-to-peak                    | Both       | N/A            |         | + 30 mV        |
| rms                             | Both       | N/A            |         | + 18 mV        |
| Transient Response              |            |                |         |                |
| Voltage at 200 μs               | N6736B     | – 500 mV       |         | + 500 mV       |
|                                 | N6746B     | - 1000 mV      |         | + 1000 mV      |
|                                 | Constant ( | Current Tests  |         |                |
| Current Programming & Readback  |            |                |         |                |
| Minimum Current lout            | Both       | – 8.5 mA       |         | + 11.5 mA      |
| Current measured over interface | Both       | lout – 2 mA    |         | lout + 2 mA    |
| High Current lout               | N6736B     | 0.4893 A       |         | 0.5107 A       |
| -                               | N6746B     | 0.9885 A       |         | 1.0115 A       |
| Current measured over interface | N6736B     | lout – 2.75 mA |         | lout + 2.75 mA |
|                                 | N6746B     | lout – 3.5 mA  |         | lout + 3.5 mA  |
| CC Load Effect                  |            |                |         |                |
|                                 | Both       | – 2 mA         |         | + 2 mA         |
| CC Source Effect                |            |                |         |                |
|                                 | Both       | – 1 mA         |         | + 1 mA         |

|                                                 | Instrument Settings         |                          |  |  |
|-------------------------------------------------|-----------------------------|--------------------------|--|--|
| Test Description                                | N6736B                      | N6746B                   |  |  |
| Voltage Programming & Readback, Zero Voltage    | 100 mV, 0.5 A               | 100 mV, 1 A              |  |  |
| Voltage Programming & Readback, High Voltage    | 100 V, 0.5 A                | 100 V, 1 A               |  |  |
| CV Load Effect, Source Effect, Ripple and Noise | 100 V, 0.5 A                | 100 V, 1 A               |  |  |
| Transient Response                              | 100 V, from 0.25 A to 0.5 A | 100 V, from 0.5 A to 1 A |  |  |
| Current Programming & Readback, Zero Current    | 1.5 mA, 100 V               | 1.5 mA, 100 V            |  |  |
| Current Programming & Readback, High Current    | 0.5 A, 100 V                | 1 A, 100 V               |  |  |
| CC Load Effect, Source Effect                   | 0.5 A, 100 V                | 1 A, 100 V               |  |  |

## Test Record Form - Agilent N6773A

| Agilent Model N6773A            | Report No _ |                | Date    |                |
|---------------------------------|-------------|----------------|---------|----------------|
| Description                     | Model       | Minimum Specs. | Results | Maximum Specs  |
|                                 | Constant \  | Voltage Tests  |         |                |
| Voltage Programming & Readback  |             |                |         |                |
| Minimum Voltage Vout            |             | + 10 mV        |         | + 50 mV        |
| Voltage measured over interface |             | Vout – 20 mV   |         | Vout + 20 mV   |
| High Voltage Vout               |             | 19.96 V        |         | 20.04 V        |
| Voltage measured over interface |             | Vout – 40 mV   |         | Vout + 40 mV   |
| CV Load Effect                  |             |                |         |                |
|                                 |             | – 13 mV        |         | + 13 mV        |
| CV Source Effect                |             |                |         |                |
|                                 |             | − 2 mV         |         | + 2 mV         |
| CV Ripple and Noise             |             |                |         |                |
| peak-to-peak                    |             | N/A            |         | + 20 mV        |
| rms                             |             | N/A            |         | + 3 mV         |
| Transient Response              |             |                |         |                |
| Voltage at 250 μs               |             | - 300 mV       |         | + 300 mV       |
|                                 | Constant    | Current Tests  |         |                |
| Current Programming & Readback  |             |                |         |                |
| Minimum Current lout            |             | - 30 mA        |         | + 90 mA        |
| Current measured over interface |             | lout – 15 mA   |         | lout + 15 mA   |
| High Current lout               |             | 14.9175 A      |         | 15.0825 A      |
| Current measured over interface |             | lout – 37.5 mA |         | lout + 37.5 mA |
| CC Load Effect                  |             |                |         |                |
|                                 |             | – 6 mA         |         | + 6 mA         |
| CC Source Effect                |             |                |         |                |
|                                 |             | – 1 mA         |         | + 1 mA         |

| Test Description                                | N6773A Setting           |
|-------------------------------------------------|--------------------------|
| Voltage Programming & Readback, Min             | 30 mV, 15 A              |
| Voltage Programming & Readback, High            | 20 V, 15 A               |
| CV Load Effect, Source Effect, Ripple and Noise | 20 V, 15 A               |
| Transient Response                              | 20 V, from 7.5 A to 15 A |
| Current Programming & Readback, Min             | 30 mA, 20 V              |
| Current Programming & Readback, High            | 15 A, 20 V               |
| CC Load Effect, Source Effect                   | 15 A, 20 V               |

## Test Record Form - Agilent N6774A

| Agilent Model N6774A            | Report No _ |                 | Date    |                 |
|---------------------------------|-------------|-----------------|---------|-----------------|
| Description                     | Model       | Minimum Specs.  | Results | Maximum Specs   |
|                                 | Constant \  | Voltage Tests   |         |                 |
| Voltage Programming & Readback  |             |                 |         |                 |
| Minimum Voltage Vout            |             | + 5 mV          |         | + 75 mV         |
| Voltage measured over interface |             | Vout – 35 mV    |         | Vout + 35 mV    |
| High Voltage Vout               |             | 34.93 V         |         | 35.07 V         |
| Voltage measured over interface |             | $Vout-70\ mV$   |         | Vout + 70 mV    |
| CV Load Effect                  |             |                 |         |                 |
|                                 |             | - 16 mV         |         | + 16 mV         |
| CV Source Effect                |             |                 |         |                 |
|                                 |             | – 4 mV          | -       | + 4 mV          |
| CV Ripple and Noise             |             |                 |         |                 |
| peak-to-peak                    |             | N/A             |         | + 22 mV         |
| rms                             |             | N/A             |         | + 5 mV          |
| Transient Response              |             |                 |         |                 |
| Voltage at 250 μs               |             | - 300 mV        |         | + 300 mV        |
|                                 | Constant    | Current Tests   |         |                 |
| Current Programming & Readback  |             |                 |         |                 |
| Minimum Current lout            |             | – 45 mA         |         | + 75 mA         |
| Current measured over interface |             | lout – 12 mA    |         | lout + 12 mA    |
| High Current lout               |             | 8.42725 A       |         | 8.57275 A       |
| Current measured over interface |             | lout – 24.75 mA |         | lout + 24.75 mA |
| CC Load Effect                  |             |                 |         |                 |
|                                 |             | – 6 mA          |         | + 6 mA          |
| CC Source Effect                |             |                 |         |                 |
|                                 |             | – 1 mA          |         | + 1 mA          |

| Test Description                                | N6774A Setting             |  |
|-------------------------------------------------|----------------------------|--|
| Voltage Programming & Readback, Min             | 40 mV, 8.5 A               |  |
| Voltage Programming & Readback, High            | 35 V, 8.5 A                |  |
| CV Load Effect, Source Effect, Ripple and Noise | 35 V, 8.5 A                |  |
| Transient Response                              | 35 V, from 4.25 A to 8.5 A |  |
| Current Programming & Readback, Min             | 15 mA, 35 V                |  |
| Current Programming & Readback, High            | 8.5 A, 35 V                |  |
| CC Load Effect, Source Effect                   | 8.5 A, 35 V                |  |

## Test Record Form - Agilent N6775A

| Agilent Model N6775A            | Report No _ |                | Date    |                |
|---------------------------------|-------------|----------------|---------|----------------|
| Description                     | Model       | Minimum Specs. | Results | Maximum Specs  |
|                                 | Constant \  | Voltage Tests  |         |                |
| Voltage Programming & Readback  |             |                |         |                |
| Minimum Voltage Vout            |             | + 10 mV        |         | + 130 mV       |
| Voltage measured over interface |             | Vout – 60 mV   |         | Vout + 60 mV   |
| High Voltage Vout               |             | 59.88 V        |         | 60.12 V        |
| Voltage measured over interface |             | Vout – 120 mV  |         | Vout + 120 mV  |
| CV Load Effect                  |             |                |         |                |
|                                 |             | – 24 mV        |         | + 24 mV        |
| CV Source Effect                |             |                |         |                |
|                                 |             | - 6 mV         | -       | + 6 mV         |
| CV Ripple and Noise             |             |                |         |                |
| peak-to-peak                    |             | N/A            | -       | + 35 mV        |
| rms                             |             | N/A            |         | + 9 mV         |
| Transient Response              |             |                |         |                |
| Voltage at 250 μs               |             | – 500 mV       |         | + 500 mV       |
|                                 | Constant    | Current Tests  |         |                |
| Current Programming & Readback  |             |                |         |                |
| Minimum Current lout            |             | - 52.5 mA      | -       | + 67.5 mA      |
| Current measured over interface |             | lout – 12 mA   |         | lout + 12 mA   |
| High Current lout               |             | 4.9325 A       |         | 5.0675 A       |
| Current measured over interface |             | lout – 19.5 mA |         | lout + 19.5 mA |
| CC Load Effect                  |             |                |         |                |
|                                 |             | – 6 mA         |         | + 6 mA         |
| CC Source Effect                |             |                |         |                |
|                                 |             | – 1 mA         |         | + 1 mA         |

| Test Description                                | N6775A Setting          |
|-------------------------------------------------|-------------------------|
| Voltage Programming & Readback, Min             | 70 mV, 5 A              |
| Voltage Programming & Readback, High            | 60 V, 5 A               |
| CV Load Effect, Source Effect, Ripple and Noise | 60 V, 5 A               |
| Transient Response                              | 60 V, from 2.5 A to 5 A |
| Current Programming & Readback, Min             | 7.5 mA, 60 V            |
| Current Programming & Readback, High            | 5 A, 60 V               |
| CC Load Effect, Source Effect                   | 5 A, 60 V               |

## Test Record Form - Agilent N6776A

| Agilent Model N6776A            | Report No _ |                | Date    |                |
|---------------------------------|-------------|----------------|---------|----------------|
| Description                     | Model       | Minimum Specs. | Results | Maximum Specs  |
|                                 | Constant \  | Voltage Tests  |         |                |
| Voltage Programming & Readback  |             |                |         |                |
| Minimum Voltage Vout            |             | 0 mV           |         | + 200 mV       |
| Voltage measured over interface |             | Vout – 100 mV  |         | Vout + 100 mV  |
| High Voltage Vout               |             | 99.8 V         |         | 100.2 V        |
| Voltage measured over interface |             | Vout – 200 mV  |         | Vout + 200 mV  |
| CV Load Effect                  |             |                |         |                |
|                                 |             | – 45 mV        |         | + 45 mV        |
| CV Source Effect                |             |                |         |                |
|                                 |             | – 10 mV        |         | + 10 mV        |
| CV Ripple and Noise             |             |                |         |                |
| peak-to-peak                    |             | N/A            |         | + 45 mV        |
| rms                             |             | N/A            |         | + 18 mV        |
| Transient Response              |             |                |         |                |
| Voltage at 250 μs               |             | - 1000 mV      |         | + 1000 mV      |
|                                 | Constant    | Current Tests  |         |                |
| Current Programming & Readback  |             |                |         |                |
| Minimum Current lout            |             | – 25.5 mA      |         | + 34.5 mA      |
| Current measured over interface |             | Iout – 6 mA    |         | lout + 6 mA    |
| High Current lout               |             | 2.9655 A       |         | 3.0345 A       |
| Current measured over interface |             | lout – 10.5 mA |         | lout + 10.5 mA |
| CC Load Effect                  |             |                |         |                |
|                                 |             | – 6 mA         |         | + 6 mA         |
| CC Source Effect                |             |                |         |                |
|                                 |             | – 1 mA         |         | + 1 mA         |

| Test Description                                | N6776A Setting           |  |
|-------------------------------------------------|--------------------------|--|
| Voltage Programming & Readback, Min             | 100 mV, 3 A              |  |
| Voltage Programming & Readback, High            | 100 V, 3 A               |  |
| CV Load Effect, Source Effect, Ripple and Noise | 100 V, 3 A               |  |
| Transient Response                              | 100 V, from 1.5 A to 3 A |  |
| Current Programming & Readback, Min             | 4.5 mA, 100 V            |  |
| Current Programming & Readback, High            | 3 A, 100 V               |  |
| CC Load Effect, Source Effect                   | 3 A, 100 V               |  |

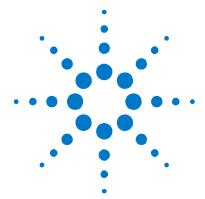

## S Calibration

| <b>Calibration Descript</b> | <u>tion</u> | 34 |
|-----------------------------|-------------|----|
| Calibration Procedu         | ıre         | 35 |

This chapter includes calibration procedures for the Agilent N6700 Modular Power System. Instructions are given for performing the procedures from either the front panel or a controller over the GPIB.

Refer to the "Equipment Required" section in chapter 2 for a list of the equipment required for calibration. Also refer to "Measurement Techniques" for information about connecting the voltmeter and current shunt.

NOTE

Perform the verification tests before calibrating your power system. If the power system passes the verification tests, the unit is operating within its calibration limits and does not need to be re-calibrated.

#### **Calibration Interval**

The recommended calibration interval for Agilent N67xxA/B power modules is one year. Agilent N6700A/B, N6701A, and N6702A MPS mainframes do not require calibration.

Series N6700 Service Guide 33

## **Calibration Description**

Refer to the "Equipment Required" section in chapter 2 for a list of the equipment required for calibration. Also refer to "Measurement Techniques" for information about connecting the voltmeter and current shunt. A general outline of the calibration procedure is as follows:

- Enter the calibration mode by providing the correct password. The password is factory-set to 0 (zero). You can change the password once calibration mode is entered to prevent unauthorized access to the calibration mode. Refer to "Change the Calibration Password" at the end of this section.
- Calibrate only ONE channel at a time. The calibration commands accept only a single channel number for the channel parameter. Calibration cannot be performed on channels that have been grouped. If any channels have been grouped, they must be ungrouped before they can be calibrated.
- When calibrating the unit using SCPI commands, most steps involve sending a \*OPC? query to synchronize with the power system's command completion before proceeding. The response from the instrument must be read each time \*OPC? is given.
- Once started, you must perform the complete calibration procedure in its entirety. As each calibration section is completed, the instrument calculates new calibration constants and begins using them. However, these constants are not saved in nonvolatile memory until a SAVE command is explicitly given.
- Exit the calibration mode either by logging out of the front panel menu or by sending CAL:STAT OFF. Note that any channels that were calibrated but not saved will revert to their previous calibration constants.

#### **Calibration Switches**

Two switches control the access to calibration commands. The switches are on the interface board and are accessible by removing the top cover. Refer to "Accessing the Calibration switch" in chapter 4. Switches 1 and 2 set the calibration configuration as follows:

|                        | Sw 1 | Sw 2 | Description                                                                                                    |
|------------------------|------|------|----------------------------------------------------------------------------------------------------|
| Normal                 | ON   | ON   | This is the default or as-shipped switch setting. The calibration functions are accessible after entering a numeric password. The default password is $\theta$ (zero). |
| Clear<br>password      | OFF  | ON   | The admin/calibration password is reset to 0 when the instrument is first powered on. Use this setting if you have forgotten the password.                             |
| Inhibit<br>calibration | OFF  | OFF  | All calibration commands are disabled. This is useful where calibration access is guarded by instrument seals.                                                         |

#### **Calibration Procedure**

Unless instructed otherwise, connect the +sense terminal to the +output, and the -sense terminal to the -output.

#### Warm-up Period for Agilent Models N6761A and N6762A

Agilent Models N6761A and N6762A require a warm-up period of 30minutes in the reset (\*RST) state before starting the calibration procedure.

#### **Enter Calibration mode**

| T ON, | <password></password> |
|-------|-----------------------|
|       |                       |
|       | T ON,                 |

#### **Voltage Programming and Measurement Calibration**

- Step 1. Connect the DMM's voltage input to an output channel.
- **Step 2.** Select the full-scale voltage programming and measurement range. The following example selects the 50 volt full-scale range of channel 1. The value entered must be the maximum voltage of the range.

| Front Panel:                     | SCPI Command:     |  |
|----------------------------------|-------------------|--|
| Select                           | CAL:VOLT 50, (@1) |  |
| System\Admin\Cal\Function\Vprog. |                   |  |
| Then select the High range.      |                   |  |

**Step 3.** Select the first voltage calibration point.

| Front Panel:                                                      | SCPI Command:       |
|-------------------------------------------------------------------|---------------------|
| Select Next. The information field should indicate: Enter P1 data | CAL:LEV P1<br>*OPC? |

**Step 4.** Measure the output voltage with the DMM and enter the data.

| Front Panel:                          | SCPI Command:          |
|---------------------------------------|------------------------|
| Select the Measured Data field. Enter | CAL:DATA <data></data> |
| the data from the external DMM.       |                        |
| Press Select when done.               |                        |

**Step 5.** Select the second voltage calibration point.

| Front Panel:                                                      | SCPI Command:       |
|-------------------------------------------------------------------|---------------------|
| Select Next. The information field should indicate: Enter P2 data | CAL:LEV P2<br>*OPC? |

Step 6. Measure the output voltage with the DMM and enter the data.

| Front Panel:                          | SCPI Command:          |
|---------------------------------------|------------------------|
| Select the Measured Data field. Enter | CAL:DATA <data></data> |
| the data from the external DMM.       |                        |
| Press Select when done.               |                        |
| Press Next to finish calibration.     |                        |

### **Low Range Voltage Programming Calibration**

This only applies to Agilent Models N6761A and N6762A.

**Step 7.** Select the low-voltage programming range. This example selects the 5 volt programming range of channel 1. The value to program a range must be the maximum voltage of the range.

| Front Panel:                     | SCPI Command:    |
|----------------------------------|------------------|
| Select                           | CAL:VOLT 5, (@1) |
| System\Admin\Cal\Function\Vprog. |                  |
| Then select the Low range.       |                  |

Step 8. Select the first voltage calibration point.

| Front Panel:                       | SCPI Command:       |
|------------------------------------|---------------------|
| Select Next. The information field | CAL:LEV P1<br>*OPC? |
| should indicate: Enter P1 data     |                     |

**Step 9.** Measure the output voltage with the DMM and enter the data.

| Front Panel:                                                                                        | SCPI Command:          |
|----------------------------------------------------------------------------------------------------|------------------------|
| Select the Measured Data field. Enter<br>the data from the external DMM.<br>Press Select when done. | CAL:DATA <data></data> |

Step 10. Select the second voltage calibration point.

| Front Panel:                                                      | SCPI Command:       |
|-------------------------------------------------------------------|---------------------|
| Select Next. The information field should indicate: Enter P2 data | CAL:LEV P2<br>*OPC? |

**Step 11.** Measure the output voltage with the DMM and enter the data.

| Front Panel:                          | SCPI Command:          |
|---------------------------------------|------------------------|
| Select the Measured Data field. Enter | CAL:DATA <data></data> |
| the data from the external DMM.       |                        |
| Press Select when done.               |                        |
| Press Next to finish calibration.     |                        |

#### **Low Range Voltage Measurement Calibration**

This only applies to Agilent Models N6761A and N6762A.

Step 12. Select the low-voltage measurement range. This example selects the 5 volt measurement range of channel 1. The value to program a range must be the maximum voltage of the range.

| Front Panel:                     | SCPI Command:   |    |      |
|----------------------------------|-----------------|----|------|
| Select                           | CAL: VOLT: MEAS | 5, | (@1) |
| System\Admin\Cal\Function\Vmeas. |                 |    |      |

**Step 13.** Select the first voltage calibration point.

| Front Panel:                                                      | SCPI Command:       |
|-------------------------------------------------------------------|---------------------|
| Select Next. The information field should indicate: Enter P1 data | CAL:LEV P1<br>*OPC? |

**Step 14.** Measure the output voltage with the DMM and enter the data.

| Front Panel:                          | SCPI Command:          |
|---------------------------------------|------------------------|
| Select the Measured Data field. Enter | CAL:DATA <data></data> |
| the data from the external DMM.       |                        |
| Press Select when done.               |                        |

**Step 15.** Select the second voltage calibration point.

| Front Panel:                       | SCPI Command: |
|------------------------------------|---------------|
| Select Next. The information field | CAL:LEV P2    |
| should indicate: Enter P2 data     | *OPC?         |

**Step 16.** Measure the output voltage with the DMM and enter the data.

| Front Panel:                          | SCPI Command:          |
|---------------------------------------|------------------------|
| Select the Measured Data field. Enter | CAL:DATA <data></data> |
| the data from the external DMM.       |                        |
| Press Select when done.               |                        |
| Press Next to finish calibration.     |                        |

#### **Voltage Common Mode Rejection Ratio Calibration**

This only applies to Agilent Models N6751A, N6752A, N6753A, N6754A, N6761A and N6762A.

Step 17. For this step only, refer to the following figure and connect a jumper between the +sense and the -sense terminals. Connect a second jumper from the +output to the -sense terminal. Connect a 25 ohm load resistor across the +output and -output terminals (the resistor is not needed for Models N6753A and N6754A). This procedure is automatic and takes a few seconds.

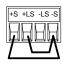

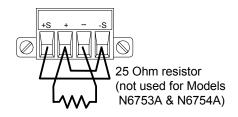

| Front Panel:                                             | SCPI Command:            |
|----------------------------------------------------------|--------------------------|
| Select System\Admin\Cal\Function\CMRR. Then select Next. | CAL:VOLT:CMRR (@1) *OPC? |

#### **Current Programming and Measurement Calibration**

The output voltage may go negative at some point during this procedure on units that have polarity reversal relays (option 760).

- **Step 18.** Connect the +sense terminal to the +output, and the -sense terminal to the -output. Connect a precision shunt resistor to the output. The shunt resistor should be able to measure at least 120% of the output's rated full-scale current. Connect the DMM across the shunt resistor.
- **Step 19.** Select the full-scale current programming range. The following example selects the 10 amp full-scale current programming and measurement range of channel 1. The value to program a range must be the maximum current of the range.

| Front Panel:                    | SCPI Command:     |
|---------------------------------|-------------------|
| Select                          | CAL:CURR 10, (@1) |
| System\Admin\Cal\Function\Iprog |                   |
| Then select the High range.     |                   |

**Step 20.** Select the first current calibration point.

| Front Panel:                                                      | SCPI Command:       |
|-------------------------------------------------------------------|---------------------|
| Select Next. The information field should indicate: Enter P1 data | CAL:LEV P1<br>*OPC? |

**Step 21.** Calculate the shunt current (I=V/R) and enter the data.

| Front Panel:                                                          | SCPI Command:          |
|-----------------------------------------------------------------------|------------------------|
| Select the Measured Data field. Enter the data from the external DMM. | CAL:DATA <data></data> |
| Press Select when done.                                               |                        |

Step 22. Select the second current calibration point.

| Front Panel:                       | SCPI Command: |
|------------------------------------|---------------|
| Select Next. The information field | CAL:LEV P2    |
| should indicate: Enter P2 data     | *OPC?         |

Step 23. Calculate the shunt current (I=V/R) and enter the data.

| Front Panel:                          | SCPI Command:          |
|---------------------------------------|------------------------|
| Select the Measured Data field. Enter | CAL:DATA <data></data> |
| the data from the external DMM.       |                        |
| Press Select when done.               |                        |
| Press Next to finish calibration.     |                        |

## **Downprogrammer Calibration**

Step 24. Remove all loads from the output. This procedure is automatic and takes a few seconds.

| Front Panel:                                               | SCPI Command:        |
|------------------------------------------------------------|----------------------|
| Select System\Admin\Cal\Function\DPprog. Then select Next. | CAL:DPRog (@1) *OPC? |

#### **Low Range Current Measurement Calibration**

This only applies to Agilent Models N6761A and N6762 with Firmware revisions B.00.00 and up. For calibrating units with previous firmware revisions, refer to Appendix B.

- Step 25. Connect only the current measurement terminals of the Agilent 3458A to the output terminals.
- Step 26. Select the low-current measurement range. The following example selects the 0.1 amp low-current measurement range of channel 1. The value to program a range must be the maximum current of the range.

| Front Panel:                     | SCPI Command:    |         |
|----------------------------------|------------------|---------|
| Select                           | CAL:CURR:MEAS 0. | 1, (@1) |
| System\Admin\Cal\Function\Imeas. |                  |         |

**Step 27.** Select the first current calibration point. Then wait a minimum of 5 minutes for the internal temperature to stabilize.

| Front Panel:                       | SCPI Command: |
|------------------------------------|---------------|
| Select Next. The information field | CAL:LEV P1    |
| should indicate: Enter P1 data     |               |

**Step 28.** Measure the current with the Agilent 3458A and enter the value.

| Front Panel:                                                                                                    | SCPI Command:                    |
|----------------------------------------------------------------------------------------------------|----------------------------------|
| Select the Measured Data field. Enter<br>the data from the external DMM.<br>Press Select when done.<br>Press Next to finish calibration. | CAL:DATA <data><br/>*OPC?</data> |

Step 29. Disconnect the Agilent 3458A from the output terminals. Then select the second current calibration point. Wait a minimum of  $5\ \mathrm{minutes}$ for the internal temperature to stabilize.

| Front Panel:                       | SCPI Command: |
|------------------------------------|---------------|
| Select Next. The information field | CAL:LEV P2    |
| should indicate: Enter P2 data     |               |

**Step 30.** Then select the third current calibration point.

| Front Panel:                                                      | SCPI Command:       |
|-------------------------------------------------------------------|---------------------|
| Select Next. The information field should indicate: Enter P3 data | CAL:LEV P3<br>*OPC? |

#### **Low Range Current Programming Calibration**

This only applies to Agilent Models N6761A and N6762A.

- Step 31. Connect only the current measurement terminals of the Agilent 3458A to the output terminals.
- **Step 32.** Select the low-current programming range. The following example selects the 0.1 amp low-current programming range of channel 1. The value to program a range must be the maximum current of the range.

| Front Panel:                     | SCPI Command:      |
|----------------------------------|--------------------|
| Select                           | CAL:CURR 0.1, (@1) |
| System\Admin\Cal\Function\Iprog. |                    |
| Then select the Low range.       |                    |

Step 33. Select the first current calibration point. Wait a minimum of 5 minutes for the output current to stabilize.

| Front Panel:                                                      | SCPI Command:       |
|-------------------------------------------------------------------|---------------------|
| Select Next. The information field should indicate: Enter P1 data | CAL:LEV P1<br>*OPC? |

**Step 34.** Measure the current with the Agilent 3458A and enter the value.

| Front Panel:                          | SCPI Command:          |
|---------------------------------------|------------------------|
| Select the Measured Data field. Enter | CAL:DATA <data></data> |
| the data from the external DMM.       |                        |
| Press Select when done.               |                        |

Step 35. Select the second current calibration point. Then wait 30 seconds for the output current to stabilize.

| Front Panel:                                                      | SCPI Command:       |
|-------------------------------------------------------------------|---------------------|
| Select Next. The information field should indicate: Enter P2 data | CAL:LEV P2<br>*OPC? |

**Step 36.** Measure the current with the Agilent 3458A and enter the value.

| Front Panel:                                                          | SCPI Command:          |
|-----------------------------------------------------------------------|------------------------|
| Select the Measured Data field. Enter the data from the external DMM. | CAL:DATA <data></data> |
| Press Select when done. Press Next to finish calibration.             |                        |

#### **Peak Current Limit Calibration**

Steps 37 through 41 only apply to Agilent Models N6751A, N6752A, N6753A, N6754A, N6761A, and N6762A. Note for Models N6753A and N6754A, the peak current limit calibration is valid for 5 years.

Step 37. Connect the appropriate load resistor or electronic load across the output terminals.

| N675xA and N676xA: | 25 ohm resistor (see equipment list in chapter 2)                                                                 |
|--------------------|----------------------------------------------------------------------------------------------------|
| N6753A:            | Electronic load set to 26.25A in constant current mode, or 0.6 ohm load resistor (resistance includes load leads) |
| N6754A:            | Electronic load set to 10.5A in constant current mode, or 3.8 ohm load resistor (resistance includes load leads)  |

Step 38. Select peak current limit calibration.

| Front Panel:                     | SCPI Command:      |
|----------------------------------|--------------------|
| Select                           | CAL:CURR:PEAK (@1) |
| System\Admin\Cal\Function\IPeak. |                    |

Step 39. Select the first current calibration point.

| Front Panel:                               | SCPI Command:       |  |  |
|--------------------------------------------|---------------------|--|--|
| Select Next. The calibration is automatic. | CAL:LEV P1<br>*OPC? |  |  |

**Step 40.** Replace the load resistor or change the electronic load as follows:

| N675xA and N676xA: | 4 ohm resistor (see equipment list in chapter 2)                                                                   |
|--------------------|----------------------------------------------------------------------------------------------------|
| N6753A:            | Electronic load set to 13.125A in constant current mode, or 1.2 ohm load resistor (resistance includes load leads) |
| N6754A:            | Electronic load set to 5.25A in constant current mode, or 7.6 ohm load resistor (resistance includes load leads)   |

Step 41. Select the second current calibration point.

| Front Panel:                               | SCPI Command:       |  |
|--------------------------------------------|---------------------|--|
| Select Next. The calibration is automatic. | CAL:LEV P2<br>*OPC? |  |

Steps 42 through 44 apply to Agilent Models N6731A through N6735A, and N6742A through N6745A.

**Step 42.** Connect the 4 ohm load resistor across the output terminals (see the equipment list in chapter 2).

Step 43. Select peak current limit calibration.

| Front Panel:                     | SCPI Command:      |  |
|----------------------------------|--------------------|--|
| Select                           | CAL:CURR:PEAK (@1) |  |
| System\Admin\Cal\Function\IPeak. |                    |  |

Step 44. Select the first current calibration point.

| Front Panel:                               | SCPI Command:       |  |  |
|--------------------------------------------|---------------------|--|--|
| Select Next. The calibration is automatic. | CAL:LEV P1<br>*OPC? |  |  |

#### **Save and Exit Calibration Mode**

CAUTION

Storing calibration constants overwrites the existing ones in non-volatile memory. If you are not sure you want to permanently store the new constants, do not Save the data when you exit the calibration mode. The calibration will then remain unchanged.

| Front Panel:                                                                                                    | SCPI Command:                                                                                      |
|----------------------------------------------------------------------------------------------------|----------------------------------------------------------------------------------------------------|
| Select System\Admin\Cal\Date. Enter the calibration date in the Date field. If desired, you can enter alphanumeric data in this field. | To enter a calibration date:  CAL:DATE " <date>", (@1)  To save calibration data:  CAL:SAVE</date> |
| Select System\Admin\Cal\Save. Select Save to save all calibration data.                                                                | To exit calibration mode: CAL:STAT OFF                                                             |
| Select <b>System\Admin\Logout</b> to exit calibration mode.                                                                            |                                                                                                    |

#### **Change the Admin/Calibration Password**

The password must be numeric, and can be up to 15 digits in length. After it has been changed, you can only enter the calibration mode by providing the correct password.

If the password is lost or forgotten, access can be restored by setting an internal switch that resets the password to zero (refer to "Accessing the Calibration switch" in chapter 4). Once you have set the password to zero with the switch, you can enter a new password using the Admin menu or using the CAL:PASS command. The new password will become active when you log out of the Admin Menu or send CAL STAT OFF. After you have returned the switches to the normal position, you can assess the Admin menu with the new password.

| Front Panel:                                                                                          | SCPI Command:                                                                          |  |  |
|----------------------------------------------------------------------------------------------------|----------------------------------------------------------------------------------------|--|--|
| Select System\Admin\Login.  Enter the original password in the                                        | Enter calibration mode using the original password  CAL:STAT ON, <password></password> |  |  |
| Password field and press Select.  Select System\Admin\Password.  Enter a new password in the Password | To change the password:  CAL: PASS <nrf></nrf>                                         |  |  |
| field.  Logout of the Admin menu to activate the password.                                            | To exit calibration mode and activate the password: CAL:STAT OFF                       |  |  |

NOTE

If the message "Locked out by internal switch setting" or "Calibration is inhibited by switch setting" appears, the internal switch is set to prevent the password from being changed (refer to "Accessing the Calibration switch" in chapter 4).

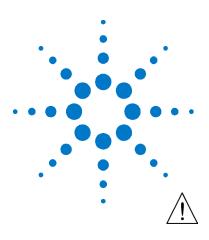

## 4 Disassembly

| lectrostatic Discharge (ESD) Precautions          | 46 |
|---------------------------------------------------|----|
| Disassembly Procedures                            | 46 |
| nstalling a Redundant Ground for 400 Hz Operation | 51 |

This chapter discusses the disassembly procedures for troubleshooting and repairing Agilent N6700B, N6701A, and N6702A MPS mainframes.

## **Electrostatic Discharge (ESD) Precautions**

Almost all electrical components can be damaged by electrostatic discharge (ESD) during handling. Component damage can occur at electrostatic discharge voltages as low as 50 volts. The following guidelines will help prevent ESD damage when servicing the instrument or any electronic device.

- Disassemble instruments only in a static-free work area.
- Use a conductive work area to reduce static charges.
- Use a conductive wrist strap to reduce static accumulation.
- Minimize handling.
- Keep replacement parts in original static-free packaging.
- Remove all plastic, foam, vinyl, paper, and other static-generating materials from the immediate work area.

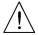

## **Disassembly Procedures**

WARNING

SHOCK HAZARD. FAN HAZARD. Turn off the mainframe and disconnect its power cord before attempting any of the following procedures.

#### **Required Disassembly Tools**

| Tool            | Use                                           |
|-----------------|-----------------------------------------------|
| 9/32 Hex driver | Removing GPIB connector                       |
| 5/16 Hex driver | Removing DC cable assembly from bias supply   |
| T20 Torx driver | Removing bias board, handles, and bulk supply |
| T10 Torx driver | Removing covers and board assemblies          |

#### **Ribbon Cables**

- Note the position of the conductive side of the cable for reinstallation. (The blue tab is on the non-conductive side.)
- Release the ribbon cable by pulling up on the locking tab as shown by the arrows in the following figure.

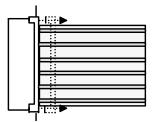

To replace the cable, fully insert the cable into the connector; then push down on the locking tab to secure the cable.

### **Removing/Installing Modules**

#### **CAUTION**

Modules must be installed next to one another, starting with slot 1. Do not leave any empty slots *between* modules, otherwise the power system will not operate. Any remaining unused slots must have a filler module installed to ensure proper cooling. Do not install filler modules *between* power modules.

- **Step 1.** Remove the blower cover. Remove three screws from the top of the cover and two screws on the sides. Tilt the cover up and slide it out.
- **Step 2.** To remove a module, first remove the two fastening screws at either end of the module. Grasp the module at the ends (near the fan and the output connector), and lift it straight up out of the mainframe.

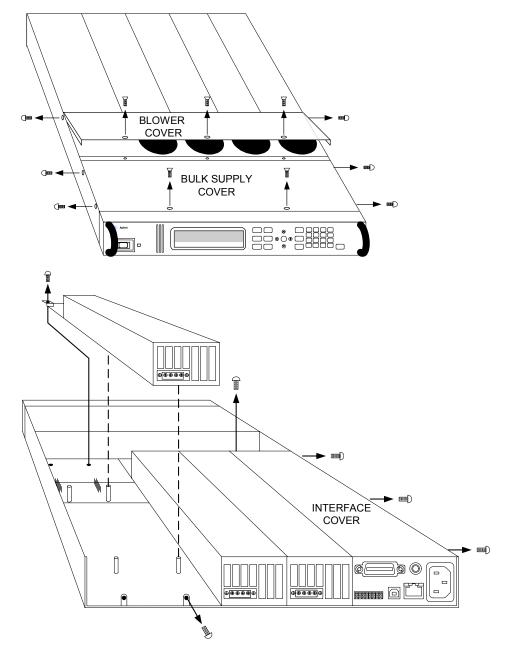

- **Step 3.** To install a module, align the module over the alignment pins, and push it down onto the mainframe connector.
- **Step 4.** Fasten the module to the mainframe. Install the two screws from the power module or filler module at either end of the module. Because the RFI strips are applying upward pressure, continue pushing down on the module until the screws are fully tightened.
- Step 5. Replace the blower cover when finished.

#### **Accessing the Calibration switch**

- **Step 1.** Remove the blower cover. Remove three screws from the top of the cover and two screws on the sides. Tilt the cover up and slide it out.
- **Step 2.** Remove the interface cover. Remove the three screws along the left side of the unit. Then remove the screw at the front of the cover. Lift off the cover.
- **Step 3.** The calibration switch is on the interface board near the ribbon cable. To change the calibration switch settings, use a small screwdriver to move the switches. Refer to chapter 3 for settings information.

CAUTION

Do not use a pencil to move the switches. Any graphite dust that gets on the switches will conduct electricity.

Step 4. Replace all covers when finished.

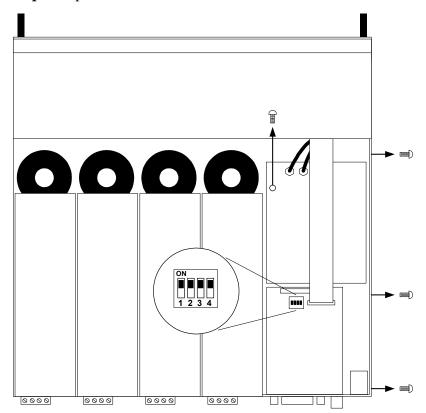

#### Removing/Installing the Interface (PPMC) board

- **Step 1.** Remove the blower cover. Remove three screws from the top of the cover and two screws on the sides. Tilt the cover up and slide it out.
- Step 2. Remove the interface cover. Remove the three screws along the left side of the unit. Then remove the screw at the front of the cover. Lift off the cover.
- **Step 3.** Use a hex wrench to remove the GPIB connector from the rear of the mainframe Disconnect all cable assemblies from the interface board.
- **Step 4.** Disconnect the 3 cable assemblies located along the front edge of the board. Use a T10 driver and remove the screws that attach the board to the chassis. Lift the board out.
- **Step 5.** To reinstall the interface board, perform the above steps in reverse order. Replace all covers when finished.

#### Removing/Installing the Bias board

- **Step 1.** Remove the blower and interface covers as previously described.
- **Step 2.** Disconnect all cable assemblies from the bias board.
- **Step 3.** Use a T10 driver and remove the screws that attach the bias board to the chassis. Use a T20 driver and remove the 4 screws that attach the board to the backplane assembly. Lift the board out.
- **Step 4.** To reinstall the bias board, perform the above steps in reverse order. Replace all covers when finished.

## Removing/Installing the Front Panel Assembly

- **Step 1.** Remove the two screws along the front of the bulk supply cover as well as the four screws on each side of the front panel assembly that attach the front panel assembly to the chassis.
- Step 2. Slide the front panel assembly forward and away from the chassis to access the test points for troubleshooting.
- Step 3. To completely remove the front panel assembly, disconnect the ribbon cable between the front panel board and the interface board at the front panel board.
- **Step 4.** Disconnect the wires going to the S1 switch assembly. For reassembly, make a note of the color coding of the wires and the pins to which they are connected.

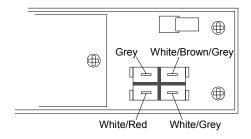

- 4 Disassembly
- **Step 5.** To remove the front panel board, remove the six screws that secure the board to the front frame assembly.
- Step 6. To remove the display module, first disconnect the cable at the P1 connector and the ribbon cable at the J2 connector. Then untwist the tabs that hold the display module to the front panel board.
- **Step 7.** To reinstall the front panel assembly, perform the above steps in reverse order.

#### Removing/Installing the Bulk Supply

- **Step 1.** Remove the blower cover, bulk supply cover, and interface cover as previously described.
- Step 2. Remove the power module from slot #3 in the mainframe. You now have access to two of the screws that install the bulk supply.
- Step 3. Remove the four screws on each side of the front panel assembly that attach the front panel assembly to the chassis. Slide the front panel assembly forward and away from the chassis. You now have access to the remaining screws that install the bulk supply.
- **Step 4.** Use a T20 driver and remove all screws that fasten the bulk supply to the chassis.
- Step 5. For N6700B and N6701A mainframes, slide the bulk supply over so that you can access the AC and DC cable assembly connectors. For N6702A mainframes, which have two paralleled bulk supplies, disconnect the ribbon cable that connects the interface board to the front panel by gently lifting up on the interface board connector. Slide the ribbon cable out so that you can access the AC and DC cable assembly connectors.
- **Step 6** Disconnect the DC and AC cable assemblies and lift the bulk supply out of the unit. For reassembly, make a note of the color-coding of the wires and the pins to which they are connected.

| Cable assembly    | Connected to Pin |
|-------------------|------------------|
| Red (DC)          | +48 V            |
| Black (DC)        | –48 V            |
| Grey (AC)         | AC               |
| Red/white (AC)    | ACC              |
| Green/yellow (AC) | ground           |

**Step 7.** To reinstall the bulk supply, perform the above steps in reverse.

#### **Installing a Redundant Ground for 400 Hz Operation**

Operation at 400 Hz requires the installation of a redundant ground from the instrument chassis to earth ground. The redundant ground must be permanently attached to the unit as well as to the earth ground point.

The following procedure only describes how to make the permanent connection at the unit. The user must ensure the integrity and permanence of the connection at the earth ground point.

#### The following customer-supplied hardware is required:

- Ground wire (14/16 AWG)
- Uninsulated ring terminal for attaching wire to unit (Tyco p/n 34124 or equivalent)
- Hardware for attaching wire to earth ground point

#### The following tools are required for installing the redundant ground:

- 3/8 inch hex wrench
- Step 1. Remove the top cover of the GPIB board as previously described under "Accessing the Calibration switch".
- **Step 2.** Use the wrench and remove the binding post (1) from the rear of the chassis. The binding post is located between the AC input connector and the GPIB connector.
- **Step 3.** Crimp the appropriate ring terminal (2) onto the end of the ground
- Step 4. Place the ring terminal onto the threaded end of the binding post. Reinstall the binding post on the chassis with the washer and nut (3).
- **Step 5.** Rotate the ring terminal so that the ground wire does not interfere with any other connectors on the back of the unit. Use the wrench and tighten the binding post to the chassis (Torque = 20 - 25 in-lb.).

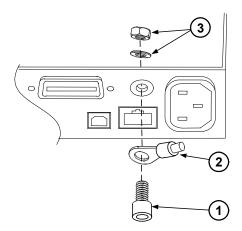

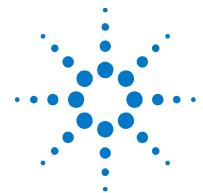

## 5 Troubleshooting

| Preliminary Checkout            | .54 |
|---------------------------------|-----|
| Overall Troubleshooting         | .55 |
| Front Panel Troubleshooting     | 58  |
| Bias Board Troubleshooting      | 58  |
| Backplane Board Troubleshooting | 59  |
| Calibration and Passwords       | 60  |
| Initialization                  | 60  |

Before performing the Overall Troubleshooting procedures, perform the Preliminary Checkout procedure in the beginning of this chapter.

If the power system passes selftest and there are no obvious faults, perform the verification procedures in chapter 2 to determine if any power modules are not calibrated, or are not operating properly. This will help isolate a problem to a specific power module.

The following table documents the test equipment required for troubleshooting Agilent N6700 MPS mainframes.

| Model                           | Description                                               |
|---------------------------------|-----------------------------------------------------------|
| Agilent 34401A<br>or equivalent | Digital multimeter (for measuring voltage and resistance) |

## **Preliminary Checkout**

#### Is the instrument inoperative?

- Verify that the AC power cord is connected to the instrument.
- Verify that the front-panel On/Standby switch has been pushed.

#### Is the display working?

If the display is hard to read, but front-panel LED is lit and the fans are working, the display contrast setting may be too light or too dark. Use the front panel menu to set the display contrast.

#### Does the instrument fail selftest?

- Remove all external connections to the instrument.
- Check that modules are installed next to each other, starting with slot 1. If there are any empty slots (or filler modules) between the power modules, the power system will not operate.
- Check that the mainframe has the latest firmware installed.
- Turn off the unit and cycle power to run selftest again.

If the supply passes selftest and there are no obvious faults, perform the verification procedures in chapter 2 to determine if any functions are not calibrated, or are not operating properly.

#### **Self-test Error List**

The following table documents the self-test error messages. Refer to Appendix A for other error messages.

|     | Selftest Errors (these errors set Standard Event Status register bit #3)                                                                                                    |
|-----|----------------------------------------------------------------------------------------------------|
| 202 | Selftest Fail Aux Adc 0 expected <n1> to <n2>, measured <n3>, chan <n4> Auxiliary ADC failed. n1 and n2 are the expected limits. n3 is the measured value. n4 is the channel location of the failed module.</n4></n3></n2></n1>                              |
| 202 | Selftest Fail DACs 0 expected <n1> to <n2>, measured <n3>, chan <n4> Both voltage and current DACs are at zero. n1 and n2 are the expected limits. n3 is the measured value. n4 is the channel location of the failed module.</n4></n3></n2></n1>            |
| 202 | Selftest Fail DACs 1 expected <n1> to <n2>, measured <n3>, chan <n4> Voltage DAC is at zero; current DAC is at full scale. n1 and n2 are the expected limits. n3 is the measured value. n4 is the channel location of the failed module.</n4></n3></n2></n1> |
| 202 | Selftest Fail DACs 2 expected <n1> to <n2>, measured <n3>, chan <n4> Voltage DAC is at full scale; current DAC is at zero. n1 and n2 are the expected limits. n3 is the measured value. n4 is the channel location of the failed module.</n4></n3></n2></n1> |
| 202 | Selftest Fail DACs 3 expected <n1> to <n2>, measured <n3>, chan <n4> Both voltage and current DACs are at full scale. n1 and n2 are the expected limits. n3 is the measured value. n4 is the channel location of the failed module.</n4></n3></n2></n1>      |

55

## **Overall Troubleshooting**

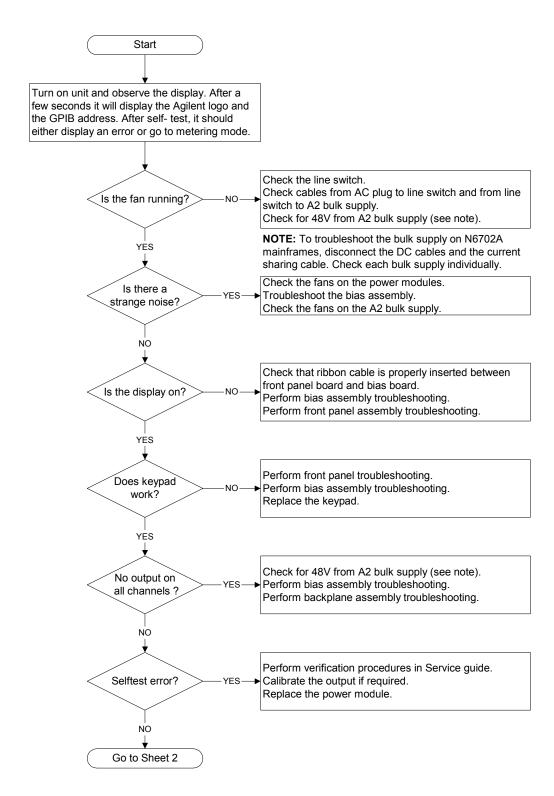

Figure 3-1. Overall Troubleshooting Sheet 1

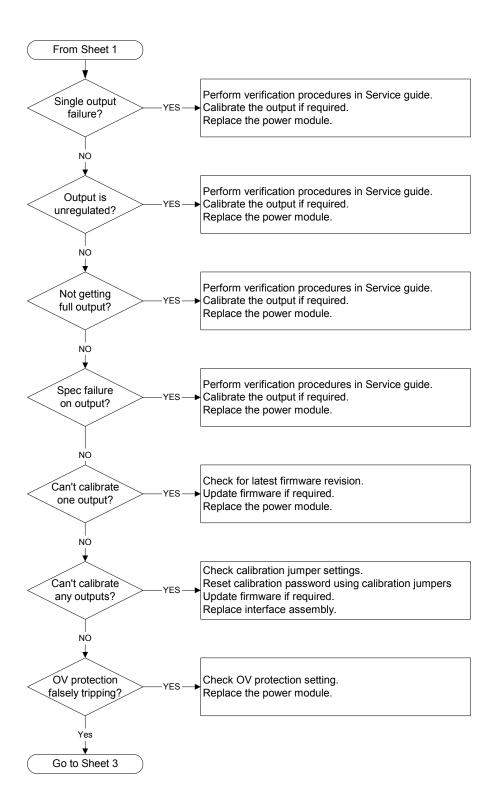

Figure 3-1. Overall Troubleshooting Sheet 2

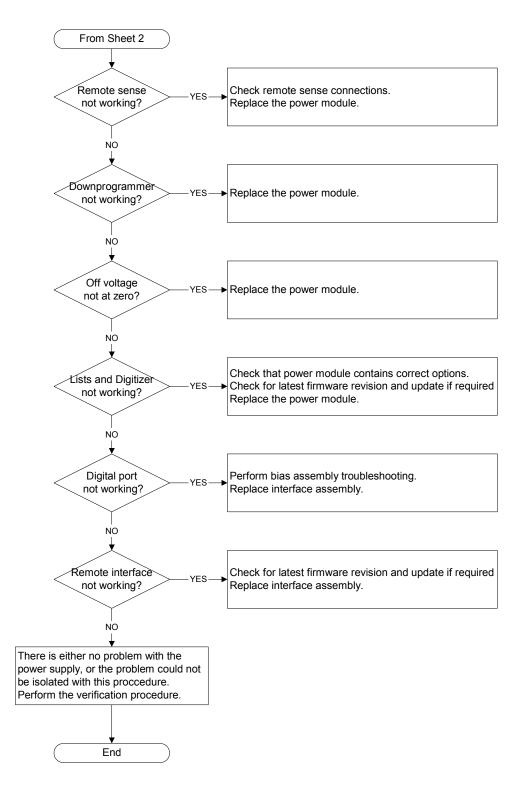

Figure 3-1. Overall Troubleshooting Sheet 3

## **Front Panel Troubleshooting**

Troubleshooting the front panel board involves checking for the presence of the correct bias voltages on the board. Refer to the following table and figure.

| Test Point | Location | Voltage | Action                                                                                                    |
|------------|----------|---------|----------------------------------------------------------------------------------------------------|
| TP 1       | BKL_VCC  | +12 V   | If bias not present, troubleshoot the bias board or replace the front panel board.                                                         |
| TP 2       | P1 pin 3 | +12 V   | If backlight voltage not present, replace the front panel board.<br>If voltage is present and the display is not lit, replace the display. |
| Common     | GNDB     | Common  |                                                                                                    |

## **Bias Board Troubleshooting**

Troubleshooting the bias board involves checking for the presence of the correct bias voltages on the board. Refer to the following table and figures.

Note that if the bias voltages at test points 2 - 4 in the following table are not present, it could be caused by a defect in the power module or interface board that is pulling the bias voltage low.

| Test Point | Location | Voltage | Action                                                                                                    |
|------------|----------|---------|----------------------------------------------------------------------------------------------------|
| TP 1       | + RED    | +48 V   | Output of bulk supply. If not present, replace the bulk supply.                                                                                                    |
| TP 2       | + C4     | +12 V   | If biases at TP 2, TP 3, or TP 4 are not present, disconnect the backplane and interface board cable assemblies and recheck. If biases are still not present, replace the bias board. |
| TP 3       | U9 - 2   | +5 V    | Same as above.                                                                                                    |
| TP 4       | + C3     | +3.3 V  | Same as above.                                                                                                    |
| Common     | – BLK    | Common  |                                                                                                    |

## **Backplane Board Troubleshooting**

Troubleshooting the backplane board consists of visually inspecting the pins and pin connections.

If there are missing or broken pins, replace the board.

If there are bent pins, carefully try to straighten the pin. If you are unsuccessful, replace the board.

Closely examine the solder connections at the pins. If there are cracks in the solder, carefully re-solder the connector. If unsuccessful, replace the board.

#### **Calibration and Passwords**

Calibration is not required after the mainframe has been repaired. All calibration information is module-specific and resides in each power module.

However, if the A5 board that contains the calibration switches has been replaced, any calibration password that has been set will be lost. Passwords that are used to prevent access to the front panel Admin menu will also be lost.

The calibration password will automatically be reset to the factory default, which is zero (0). Front panel access to the Admin menu will be unrestricted unless a password is set.

Refer to the User's Guide for information on setting the calibration password as well as the Admin menu password.

#### Initialization

The power system's model number, serial number, and other constants that are required to program the instrument are stored in an EEPROM on the A5 board. If this board is replaced, the instrument must be re-initialized.

To initialize the power system, you must send the following information to the power system over the interface:

DIAGnostic:FRAMe:ATTRibute "ModelNumber", "value"

where "value" is the model number, e.g. N6700B.

DIAGnostic:FRAMe:ATTRibute "SerialNumber", "value"

where "value" is the serial number located on top of the interface cover.

At power-up, the power system will go through the turn-on self test sequence. All other parameters will be set to the factory defaults. The mainframe is now initialized.

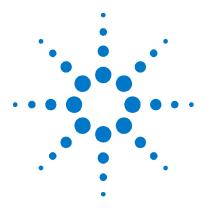

## Replaceable Parts

| Parts List              | 62 |
|-------------------------|----|
| Parts Location Diagrams | 63 |

The following table documents the replaceable parts assembles. The diagrams show the location of the parts

## **Parts List**

| Reference<br>Designator | N6700B<br>Part number | N6701A<br>Part number | N6702A<br>Part number | Description                                    |
|-------------------------|-----------------------|-----------------------|-----------------------|------------------------------------------------|
|                         |                       |                       | Assemblies            |                                                |
| A1                      | N6700-61001           | N6700-61001           | N6700-61001           | A1 Front Panel PCA (tested)                    |
| A2                      | 0950-4655             | 0950-4687             | 0950-4687 (qty. 2)    | A2 Bulk Supply                                 |
| A3                      | 5065-6981             | 5065-6981             | 5065-6981             | A3 Backplane PCA                               |
| A4                      | N6700-60101           | N6700-60101           | N6700-60101           | A4 Bias PCA (tested)                           |
| A5                      | N6700-60102           | N6701-60102           | N6702-60102           | A5 Interface PCA (tested)                      |
|                         |                       | Individ               | lual Parts            |                                                |
| 1                       | 5002-2817             | 5002-2817             | 5002-2828             | Chassis frame                                  |
| 2                       | 5002-2808             | 5002-2808             | 5002-2808             | Front frame                                    |
| 3                       | 1390-1079             | 1390-1079             | 1390-1079             | Handles                                        |
| 4                       | N6700-40001           | N6700-40001           | N6700-40001           | Keypad                                         |
| 5                       | 2090-0886             | 2090-0886             | 2090-0886             | Display                                        |
| 6                       | 4040-2556             | 4040-2556             | 4040-2556             | Window                                         |
| 7                       | N6700-00001           | N6700-00001           | N6700-00001           | Front panel                                    |
| 8                       | 3101-4019             | 3101-4019             | 3101-4019             | Line switch                                    |
| 9                       | 5185-1358             | 5185-1358             | 5185-1358 (qty. 2)    | Cable, bulk supply to ground                   |
| 10                      | 5185-1357             | 5185-1357             | 5188-4205             | AC cable, bulk supply to switch                |
| 11                      | 5185-1362             | 5185-1362             | 5185-1362             | DC power cable                                 |
| 12                      | 5185-1354             | 5185-1354             | 5185-1354             | Ribbon cable, to front panel                   |
| 13                      | 5185-1382             | 5185-1382             | 5185-1382             | Ribbon cable, to backplane                     |
| 14                      | 5185-1352             | 5185-1352             | 5185-1352             | Insulator, under backplane                     |
| 15                      | 5185-1384             | 5188-4210             | 5188-4210             | Bias cable assembly                            |
| 16                      | 5185-1397             | 5185-1397             | 5185-1397             | AC cable with socket                           |
| 17                      | 1510-0038             | 1510-0038             | 1510-0038             | Binding post                                   |
| 18                      | E5810-61605           | E5810-61605           | E5810-61605           | GPIB connector with cable                      |
| 19                      | 1253-6408             | 1253-6408             | 1253-6408             | Digital plug                                   |
| 20                      | N.A.                  | 5002-2830             | N.A.                  | Bulk supply bracket                            |
| 21                      | N.A.                  | N.A.                  | 5188-4207             | Current share cable                            |
| 22                      | N.A.                  | N.A.                  | 5188-4206             | DC power cable for 2 <sup>nd</sup> bulk supply |
|                         |                       | Covers                | and Labels            |                                                |
|                         | 5002-2809             | 5002-2809             | 5002-2829             | Bulk supply cover                              |
|                         | 5002-2810             | 5002-2810             | 5002-2810             | Blower cover                                   |
|                         | 5002-2807             | 5002-2807             | 5002-2807             | Interface cover                                |
|                         | N6700-80006           | N6701-80006           | N6702-80006           | Front/Rear/Interface labels                    |
|                         | 5185-1387             | 5185-1387             | 5185-1387             | Blower cover label (caution)                   |

## (6) blue stripe faces right\ 2 (9)20 (A3)0 (12)blue stripe faces left. 0 0 0 0 blue stripes\_ ○ face back ○ 0 0 (16)red stripe faces back (17)

Figure 4-1. N6700B/N6701A Mainframe Part Locations

**Parts Location Diagrams** 

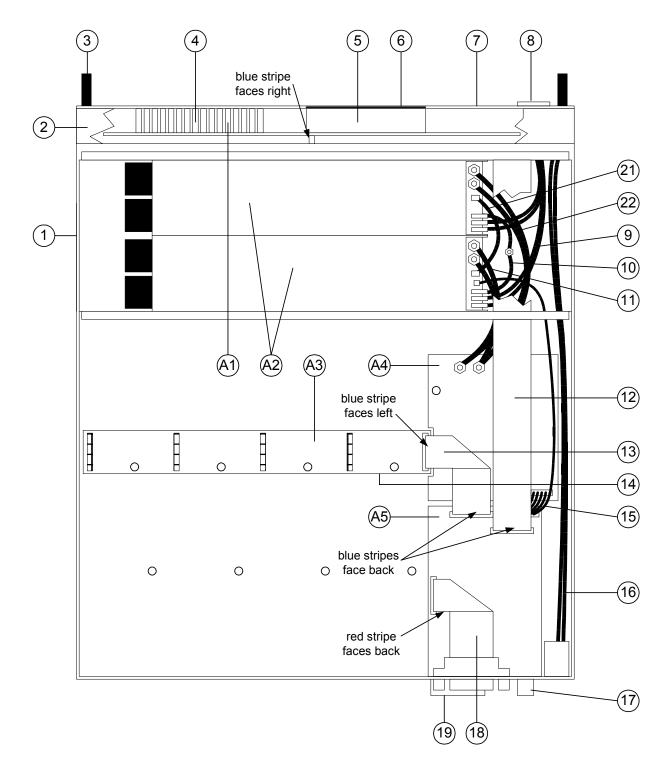

Figure 4-2. N6702A Mainframe Part Locations

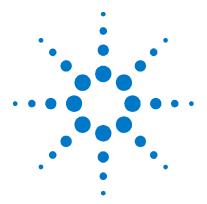

# Appendix A Error Messages

| Displaying Error Messages | 66 |
|---------------------------|----|
| Frror List                | 66 |

This appendix gives the error numbers and descriptions that are returned by the Agilent N6700 Modular Power System.

Error messages can be displayed on the front panel and also read back programmatically.

## **Displaying Error Messages**

The instrument beeps each time a command syntax or hardware error is generated. The front-panel  $\mathbf{ERR}$  annunciator turns on when one or more errors are currently stored in the SCPI error queue.

| Front Panel:                         | SCPI Command: |
|--------------------------------------|---------------|
| Press the Error key.                 | SYST:ERR?     |
| If errors appear, use the navigation |               |
| keys to scroll though the list.      |               |

Errors are cleared as they are read. When all errors have been read, the  ${\bf ERR}$  annunciator turns off and the error queue is cleared.

## **Error List**

| Error | Device-dependent Errors (these errors set Standard Event Status register bit #3)                                                 |
|-------|----------------------------------------------------------------------------------------------------|
| 0     | No error This is the response to the ERR? query when there are no errors.                                                        |
| 100   | <b>Too many channels</b> You have specified more channels than are installed in the mainframe.                                   |
| 101   | Calibration state is off Calibration is not enabled. The instrument will not accept calibration commands.                        |
| 102   | Calibration password is incorrect The calibration password is incorrect.                                                         |
| 103   | Calibration is inhibited by switch setting Calibration mode is locked out by the calibration switch.                             |
| 104   | Bad sequence of calibration commands Calibration commands have not been entered in the proper sequence.                          |
| 105   | Unexpected output current The measured output current is outside the acceptable range.                                           |
| 106   | <b>Zero measurement out of range error</b> The "zero" measurement value is outside the acceptable range.                         |
| 107   | Programming cal constants out of range  The programmed calibration constant is outside the acceptable range.                     |
| 108   | Measurement cal constants out of range  The measurement calibration constant is outside the acceptable range.                    |
| 109   | Over voltage cal constants out of range  The over voltage calibration constant is outside the acceptable range.                  |
| 110   | Wrong V+I The instrument was unable to set the correct voltage or current value.                                                 |
| 111   | Aux vloc cal constants out of range Calibration constants on the internal auxiliary local ADC are outside the acceptable range.  |
| 112   | Aux vrem cal constants out of range Calibration constants on the internal auxiliary remote ADC are outside the acceptable range. |
| 113   | Aux imon cal constants out of range Calibration constants on the internal auxiliary imon ADC are outside the acceptable range.   |

|      | Device-dependent Errors (continued)                                                                                                    |
|------|----------------------------------------------------------------------------------------------------|
| 200  | Hardware error channel <channel> A hardware error has occurred on the specified channel.</channel>                                                                  |
| 004  | ·                                                                                                    |
| 201  | Invalid configuration, empty slots  There is an empty slot between modules. This configuration is not allowed.                                                      |
| 202  | Selftest Fail A selftest failure has occurred. See selftest failure list for details.                                                                               |
| 203  | Compatibility function not implemented  The requested compatibility function is not available.                                                                      |
| 204  | NVRAM checksum error  A checksum error has occurred in the instrument's nonvolatile random access memory.                                                           |
| 205  | NVRAM full  The nonvolatile random access memory of the instrument is full.                                                                                         |
| 206  |                                                                                                    |
| 206  | <b>File not found</b> The internal calibration file or the internal channel attribute file was not found in NVRAM.                                                  |
| 207  | Cal file version error  The calibration file was written or read using old firmware. Firmware must be updated.                                                      |
| 302  | <b>Option not installed</b> The option that is programmed by this command is not installed.                                                                         |
| 303  | There is not a valid acquisition to fetch from There is no valid data in the measurement buffer.                                                                    |
| 304  | Volt and curr in incompatible transient modes  Voltage and current cannot be in Step and List mode at the same time.                                                |
| 305  | A triggered value is on a different range A triggered value is on a different range than the one that is presently set.                                             |
| 306  | Too many list points Too many list points have been specified.                                                                                                    |
| 307  | List lengths are not equivalent One or more lists are not the same length.                                                                                          |
| 308  | This setting cannot be changed while transient trigger is initiated  Setting cannot be changed while the instrument is waiting for or executing a trigger sequence. |
| 309  | Cannot initiate, voltage and current in fixed mode                                                                                                    |
|      | Cannot initiate the transient generator because either the voltage or the current function is set to Fixed mode.                                                    |
|      | Command Errors (these errors set Standard Event Status register bit #5)                                                                                             |
| -100 | Command error Generic syntax error.                                                                                                    |
| -101 | Invalid character  An invalid character was found in the command string.                                                                                            |
| -102 | Syntax error Invalid syntax was found in the command string. Check for blank spaces.                                                                                |
| -103 | Invalid separator  An invalid separator was found in the command string. Check for proper use of , ; :                                                              |
| -104 | Data type error  A different data type than the one allowed was found in the command string.                                                                        |
| -105 | GET not allowed  A group execute trigger is not allowed in a command string.                                                                                        |

|             | Command Errors (continued)                                                                                            |
|-------------|----------------------------------------------------------------------------------------------------|
| -108        | Parameter not allowed                                                                                                 |
|             | More parameters were received than were expected.                                                                     |
| -109        | Missing parameter                                                                                                    |
| 110         | Fewer parameters were received than were expected.                                                                    |
| <b>–110</b> | Command header error  An error was detected in the header.                                                            |
| -111        | <b>Header separator error</b> A character that was not a valid header separator was found in the command string.      |
| -112        | Program mnemonic too long The header contains more than 12 characters.                                                |
| -113        | Undefined header A command was received that was not valid for this instrument.                                       |
| -114        | Header suffix out of range The value of the numeric suffix is not valid.                                              |
| -120        | Numeric data error Generic numeric data error.                                                                        |
| -121        | <b>Invalid character in number</b> An invalid character for the data type was found in the command string.            |
| -123        | <b>Exponent too large</b> The magnitude of the exponent was larger than 32000.                                        |
| -124        | <b>Too many digits</b> The mantissa of a numeric parameter contained more than 255 digits, excluding leading zeros.   |
| -128        | Numeric data not allowed  A numeric parameter was received but a character string was expected.                       |
| -130        | Suffix error Generic suffix error                                                                                     |
| -131        | Invalid suffix A suffix was incorrectly specified for a numeric parameter.                                            |
| -134        | Suffix too long The suffix contains more than 12 characters.                                                          |
| -138        | Suffix not allowed  A suffix is not supported for this command.                                                       |
| -140        | Character data error Generic character data error                                                                     |
| -141        | Invalid character data  Either the character data element contains an invalid character, or the element is not valid. |
| -144        | Character data too long The character data element contains more than 12 characters.                                  |
| -148        | Character data not allowed  A discrete parameter was received, but a string or numeric parameter was expected.        |
| -150        | String data error Generic string data error                                                                           |
| -151        | Invalid string data  An invalid character string was received. Check that the string is enclosed in quotation marks.  |
| -158        | String data not allowed A character string was received, but is not allowed for this command.                         |
|             |                                                                                                    |

|      | Command Errors (continued)                                                                                   |
|------|----------------------------------------------------------------------------------------------------|
| -160 | Block data error Generic block data error                                                                    |
| -161 | Invalid block data The number of data bytes sent does not match the number of bytes specified in the header. |
| -168 | Block data not allowed  Data was sent in arbitrary block format but is not allowed for this command.         |
| -170 | Expression error Generic expression error                                                                    |
| -171 | Invalid expression data The expression data element was invalid.                                             |
| -178 | Expression data not allowed  Expression data element was sent but is not allowed for this command.           |
|      | Execution Errors (these errors set Standard Event Status register bit #4)                                    |
| -200 | Execution error Generic syntax error                                                                         |
| -220 | Parameter error A data element related error occurred.                                                       |
| -221 | Settings conflict A data element could not be executed because of the present instrument state.              |
| -222 | Data out of range A data element could not be executed because the value was outside the valid range.        |
| -223 | <b>Too much data</b> A data element was received that contains more data than the instrument can handle.     |
| -224 | Illegal parameter value An exact value was expected but not received.                                        |
| -225 | Out of memory  The device has insufficient memory to perform the requested operation.                        |
| -226 | Lists not same length One or more lists are not the same length.                                             |
| -230 | Data corrupt or stale Possible invalid data. A new reading was started but not completed.                    |
| -231 | Data questionable The measurement accuracy is suspect.                                                       |
| -232 | Invalid format The data format or structure is inappropriate.                                                |
| -233 | Invalid version The version of the data format is incorrect to the instrument.                               |
| -240 | Hardware error The command could not be executed because of a hardware problem with the instrument.          |
| -241 | Hardware missing The command could not be executed because of missing hardware, such as an option.           |
| -260 | Expression error An expression program data element related error occurred.                                  |
| -261 | Math error in expression  An expression program data element could not be executed due to a math error.      |

|             | Query Errors (these errors set Standard Event Status register bit #2)                                                                                                    |
|-------------|----------------------------------------------------------------------------------------------------|
| -400        | Query Error Generic error query                                                                                                    |
| <b>-410</b> | Query INTERRUPTED  A condition causing an interrupted query error occurred.                                                                                                    |
| -420        | Query UNTERMINATED  A condition causing an unterminated query error occurred.                                                                                                    |
| -430        | Query DEADLOCKED  A condition causing a deadlocked query error occurred.                                                                                                    |
| -440        | Query UNTERMINATED after indefinite response  A query was received in the same program message after a query indicating an indefinite response was executed.                                                                                                 |
|             | Selftest Errors (these errors set Standard Event Status register bit #3)                                                                                                    |
| 202         | Selftest Fail Aux Adc 0 expected <n1> to <n2>, measured <n3>, chan <n4> Auxiliary ADC failed. n1 and n2 are the expected limits. n3 is the measured value. n4 is the channel location of the failed module.</n4></n3></n2></n1>                              |
| 202         | Selftest Fail DACs 0 expected <n1> to <n2>, measured <n3>, chan <n4> Both voltage and current DACs are at zero. n1 and n2 are the expected limits. n3 is the measured value. n4 is the channel location of the failed module.</n4></n3></n2></n1>            |
| 202         | Selftest Fail DACs 1 expected <n1> to <n2>, measured <n3>, chan <n4> Voltage DAC is at zero; current DAC is at full scale. n1 and n2 are the expected limits. n3 is the measured value. n4 is the channel location of the failed module.</n4></n3></n2></n1> |
| 202         | Selftest Fail DACs 2 expected <n1> to <n2>, measured <n3>, chan <n4> Voltage DAC is at full scale; current DAC is at zero. n1 and n2 are the expected limits. n3 is the measured value. n4 is the channel location of the failed module.</n4></n3></n2></n1> |
| 202         | Selftest Fail DACs 3 expected <n1> to <n2>, measured <n3>, chan <n4> Both voltage and current DACs are at full scale. n1 and n2 are the expected limits. n3 is the measured value. n4 is the channel location of the failed module.</n4></n3></n2></n1>      |

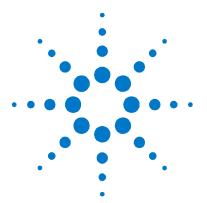

# Appendix B Backdating

| Differences in Earlier | Agilent N6700A N | Mainframes | 72 |
|------------------------|------------------|------------|----|
| Firmware Differences   | -                |            | 72 |

This appendix describes how the earlier Agilent N6700A mainframes are different from the Agilent N6700B, N6701A, and N6702A mainframes, which are the primary focus of this Service Guide.

It also discusses differences in firmware revisions prior to revision 3.00.00.

## **Differences in Earlier Agilent N6700A Mainframes**

• **Digital Control Port** - Agilent N6700A mainframes use a 4-pin connector (p/n 1253-5830) instead of the 8-pin connector available on Agilent N6700B mainframes.

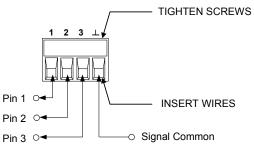

Pin functionality on the 4-pin connector is the same as the first 3 pins and the common pin on the 8-pin connector. The following chart describes the pin functions.

| Pin | External Trigger | Fault/Inhibit | Digital I/O    |
|-----|------------------|---------------|----------------|
| 1   | Trigger In/Out   | FLT Output    | Input/Output 0 |
| 2   | Trigger In/Out   | FLT Common    | Input/Output 1 |
| 3   | Trigger In/Out   | INH Input     | Input/Output 2 |
|     | Trigger Common   | INH Common    | Signal Common  |

- **LAN Connector** Agilent N6700A mainframes use "mini-B" USB connector.
- **Binding Post** Agilent N6700A mainframes use a longer, hex shaped chassis ground binding post on the rear panel.

#### **Firmware Differences**

#### Firmware Revisions Prior to C.00.00

The following features and capabilities are **not** available on mainframes with firmware revisions prior to C.00.00.

- Support for the 300 W power modules.
- The power allocation function for power modules.
- The ability to reverse the polarity of the output and sense connectors.
- Compliance with LXI class C.

NOTE

To upgrade your instrument with the latest firmware revision, go to <a href="http://www.agilent.com/find/N6700firmware">http://www.agilent.com/find/N6700firmware</a>.

#### Firmware Revisions Prior to B.00.00

The following features and capabilities are **not** available on mainframes with firmware revisions prior to B.00.00.

- Support for the "B" version power modules.
- The ability to group output channels together in parallel.
- The ability to program a voltage slew rate.
- The ability to lock out the front panel from the front panel.
- The ability to password-secure the LAN and USB interface and the non-volatile RAM settings.
- The ability to select 1-channel or 4-channel view at turn-on.
- The low range current measurement calibration is different.

#### Front Panel Menu Commands for Firmware Revisions prior to B.00.00

| Menu Command |             |           | Control Description                                                    |
|--------------|-------------|-----------|------------------------------------------------------------------------|
| Output       | Voltage     |           | Programs voltage setting and range.                                    |
|              | Current     |           | Programs current setting and range.                                    |
|              | Delay       |           | Program Turn-on /Turn Off delay.                                       |
| Measure      | Range       |           | Selects voltage and current measurement range.                         |
|              | Sweep       |           | Specifies measurement points, time interval, and trigger offset.       |
|              | Window      |           | Selects measurement window (Rectangular/Hanning).                      |
|              | Control     |           | Lets you abort a measurement in progress.                              |
| Transient    | Mode        | Voltage   | Selects voltage mode (Fixed, Step, or List).                           |
|              |             | Current   | Selects current mode (Fixed, Step, or List).                           |
|              | Step        |           | Programs voltage and current steps. Enables step trigger signals.      |
|              | List        | Pace      | Specifies Dwell or Trigger paced list.                                 |
|              |             | Repeat    | Specifies number of list repetitions, or specifies continuous list.    |
|              |             | Terminate | Specifies list settings when the list terminates.                      |
|              |             | Config    | Configures the list steps. Specify voltage, current, and dwell values. |
|              |             |           | Also specifies trigger output signal states.                           |
|              |             | Reset     | Aborts the list and resets all list parameters.                        |
|              | TrigSource  |           | Specify the trigger source: bus, tran 1-4, pin 1-3.                    |
|              | Control     |           | Initiate, Trigger, or Abort output triggers.                           |
| Protect      | OVP         |           | Configures over-voltage protections function.                          |
|              | OCP         |           | Configures over-current protections function.                          |
|              | Inhibit     |           | Configures the external inhibit signal.                                |
|              | Coupling    |           | Disables ALL output channels when a protection fault occurs.           |
|              | Clear       |           | Clears output protection.                                              |
| States       | Reset       |           | Resets the instrument to its reset (*RST) state.                       |
|              | Save/Recall |           | Saves or recalls an instrument state.                                  |
|              | Power0n     |           | Selects the power on state.                                            |

| Menu Command |             |          | Control Description |                                                                          |
|--------------|-------------|----------|---------------------|--------------------------------------------------------------------------|
| ystem        | Interface   | LAN      | Status              | Displays interface status information.                                   |
|              |             |          | IP                  | Enables/disables DHCP and Auto IP                                        |
|              |             |          |                     | Also sets the IP Address, Subnet Mask, and Default Gateway.              |
|              |             |          | DNS                 | Configures the DNS server.                                               |
|              |             |          | Name                | Configures the Dynamic DNS and NetBIOS naming service.                   |
|              |             |          | Domain              | Configures the Domain Name.                                              |
|              |             |          | TCP                 | Configures the TCP keepalive function.                                   |
|              |             |          | Enable              | Enables/disables the LAN interface and the built-in Web server.          |
|              |             | USB      | Status              | Displays status, speed, packets received, and packets sent.              |
|              |             |          | Identification      | USB connect string - the instrument's unique USB identifier              |
|              |             |          | Enable              | Enables/disables the USB interface.                                      |
|              |             | GPIB     |                     | Selects the GPIB address.                                                |
|              |             | Reset    |                     | Resets the interface settings to the factory-shipped state.              |
|              | DigPort     | Pin 1    | Function            | Specifies the pin function: DiglO, TrigIn, TrigOut, DigIn, or FaultOut   |
|              | -           |          | Polarity            | Specifies the pin polarity.                                              |
|              |             | Pin 2    | Function            | Specifies the pin function: DiglO, TrigIn, TrigOut, or DigIn.            |
|              |             |          | Polarity            | Specifies the pin polarity.                                              |
|              |             | Pin 3    | Function            | Specifies the pin function: DigIO, TrigIn, TrigOut, DigIn, or InhibitIn. |
|              |             |          | Polarity            | Specifies the pin polarity.                                              |
|              |             | Data     | -                   | Sends/reads data from the digital I/O port function                      |
|              | Preferences | Display  |                     | Configures Screen saver, Wake-on I/O, and Display contrast.              |
|              |             | Keys     |                     | Enables/disables key clicks and configures the On/Off key.               |
|              |             | Security | ResetNVRam          | Resets all non-volatile RAM settings to their factory defaults.          |
|              | Error       |          |                     | Displays the Error log.                                                  |
|              | Calibrate   | State    |                     | Enables/disables calibration. You must supply a password to enable       |
|              |             | Sequence | VProg               | High Enters measured data for high calibration point.                    |
|              |             | •        | -                   | Low Enters measured data for low calibration point.                      |
|              |             |          | VMeas               | Enters measured data.                                                    |
|              |             |          | CMRR                | Calibrates common mode rejection ratio.                                  |
|              |             |          | IProg               | High Enters measured data for high calibration point.                    |
|              |             |          | J                   | Low Enters measured data for low calibration point.                      |
|              |             |          | IMeas               | Enters Measured data.                                                    |
|              |             |          | DPRog               | Calibrates the downprogrammer.                                           |
|              |             |          | IPeak               | Calibrates I peak.                                                       |
|              |             | Date     |                     | Saves the calibration date for each channel.                             |
|              |             | Save     |                     | Saves the calibration data.                                              |
|              |             | Password |                     | Changes the password.                                                    |
|              | About       | Frame    |                     | Displays model, serial number, firmware revision, backup revision,       |
|              | Auvut       | Tuille   |                     | and active firmware.                                                     |
|              |             |          |                     | anu active illilivale.                                                   |

## Low Range Current Measurement Calibration for Units with Firmware Revisions Prior to B.00.00

This only applies to Agilent Models N6761A and N6762A with Firmware revisions prior to B.00.00. Replace steps 25 through 30 of the previously documented procedure with the following steps.

- **Step 25.** Remove all loads from the output and turn the output off. Wait a minimum of 3 minutes with the output off before proceeding.
- **Step 26.** Select the low-current measurement range. The following example selects the 0.1 amp low-current measurement range of channel 1. The value to program a range must be the maximum current of the range.

| Front Panel:                | SCPI Command:           |
|-----------------------------|-------------------------|
| Select                      | CAL:CURR:MEAS 0.1, (@1) |
| System\Cal\Sequences\Imeas. |                         |

**Step 27.** Steps 27 and 28 only apply to units with firmware revision A.01.04. If your unit has firmware revision A.01.03 or below, skip these steps and go to step 29.

Wait a minimum of 4 minutes for the internal temperature to stabilize. Then select the first current calibration point.

| Front Panel:                       | SCPI Command: |  |
|------------------------------------|---------------|--|
| Select Next. The information field | CAL:LEV P1    |  |
| should indicate: Enter P1 data     | *OPC?         |  |

**Step 28.** Re-connect the precision shunt resistor to the output and connect the DMM across the shunt. Select the second current calibration point.

| Front Panel:                                                      | SCPI Command:       |
|-------------------------------------------------------------------|---------------------|
| Select Next. The information field should indicate: Enter P2 data | CAL:LEV P2<br>*OPC? |

Step 29. This step only applies to units with firmware revision A.01.03 or below. If your unit has firmware revision A.01.04, skip this step.
Re-connect the precision shunt resistor to the output and connect the DMM across the shunt. Select the second current calibration point.

| Front Panel:                                                      | SCPI Command:       |
|-------------------------------------------------------------------|---------------------|
| Select Next. The information field should indicate: Enter P1 data | CAL:LEV P1<br>*OPC? |

**Step 30.** Calculate the shunt current (I=V/R) and enter the data.

| Front Panel:                                             | SCPI Command:          |
|----------------------------------------------------------|------------------------|
| Select the Measured Data field. Enter                    | CAL:DATA <data></data> |
| the data from the external DMM.  Press Select when done. |                        |
| Press Next to finish calibration.                        |                        |

## Index

| А                                   | bulk supply                        | 46 |
|-------------------------------------|------------------------------------|----|
|                                     | front panel                        |    |
| assemblies                          | interface board                    | 45 |
| replaceable                         | parts location                     | 5( |
| В                                   | ribbon cables                      | 42 |
| Ь                                   | tools                              | 42 |
| backplane board                     |                                    |    |
| bias board45, k                     | 4 E                                |    |
| bulk supply                         | 6 electronic load                  | 1′ |
| _                                   | electrostatic discharge precautior |    |
| С                                   | error codes                        |    |
| calibration                         |                                    |    |
| current downprogrammer              | displaying                         |    |
| current programming and measurement |                                    |    |
| enable31,                           |                                    |    |
| equipment                           | 0                                  |    |
| low range current measurement37,    | o firmware upgrade<br>1            |    |
| low range current programming       | 8 flowchart                        |    |
| low range voltage measurement       | 5 tront panel5                     |    |
| low range voltage programming       | manile                             | 6g |
| password                            | N                                  |    |
| peak current limit                  | la la                              |    |
| post repair                         | _                                  |    |
| save and exit                       |                                    | 47 |
| switches32,                         | 4                                  |    |
| voltage common mode rejection       | 5 H                                |    |
| voltage programming and measurement |                                    | ,  |
| Caution                             | 3                                  |    |
| CC                                  | 1                                  |    |
| load effect                         |                                    |    |
| source effect                       | 7 initialization                   |    |
| contact numbers                     | post repair5                       |    |
| current                             | installing modules                 | 43 |
| monitoring resistor                 | 1 instrument                       |    |
| programming accuracy                | 5 identification                   |    |
| readback accuracy                   | 5 interface board                  | 45 |
| CV                                  |                                    |    |
| load effect                         | 2                                  |    |
| noise                               | 3 operating checklist              | f  |
| source effect                       | 3 overall troubleshooting          | 51 |
| D                                   | Р                                  |    |
| differences in N6700A mainframes    |                                    |    |
| disassembly42,                      | •                                  | 31 |
| bias board                          |                                    |    |
|                                     | - hoor toball                      |    |

Series N6700 Service Guide

**77** 

#### Index

| preliminary checklist   | 50 |
|-------------------------|----|
| print date              | 2  |
|                         |    |
|                         | R  |
| removing modules        | 43 |
| repackaging             | 6  |
| replaceable parts       |    |
| list                    | 58 |
| location                | 59 |
| returning units         | 6  |
|                         | 42 |
|                         |    |
|                         | S  |
| r .                     | 0  |
|                         | 3  |
| selftest errors         | 50 |
|                         | _  |
|                         | T  |
| transient recovery time | 14 |

| troubleshooting backplane board bias board flowchart | 54     |  |  |
|------------------------------------------------------|--------|--|--|
| front panel                                          | 54     |  |  |
| V                                                    |        |  |  |
| verification10,                                      | 12, 18 |  |  |
| equipment                                            | 10     |  |  |
| procedure                                            | 12, 15 |  |  |
| voltage                                              |        |  |  |
| programming accuracy                                 |        |  |  |
| readback accuracy                                    | 12     |  |  |
| W                                                    |        |  |  |
| Warning<br>Web URL's                                 |        |  |  |